# **Преобразователи частоты векторные** ПЧВ1-ХХ и ПЧВ2-ХХ

**Руководство по проектированию**

### **Содержание**

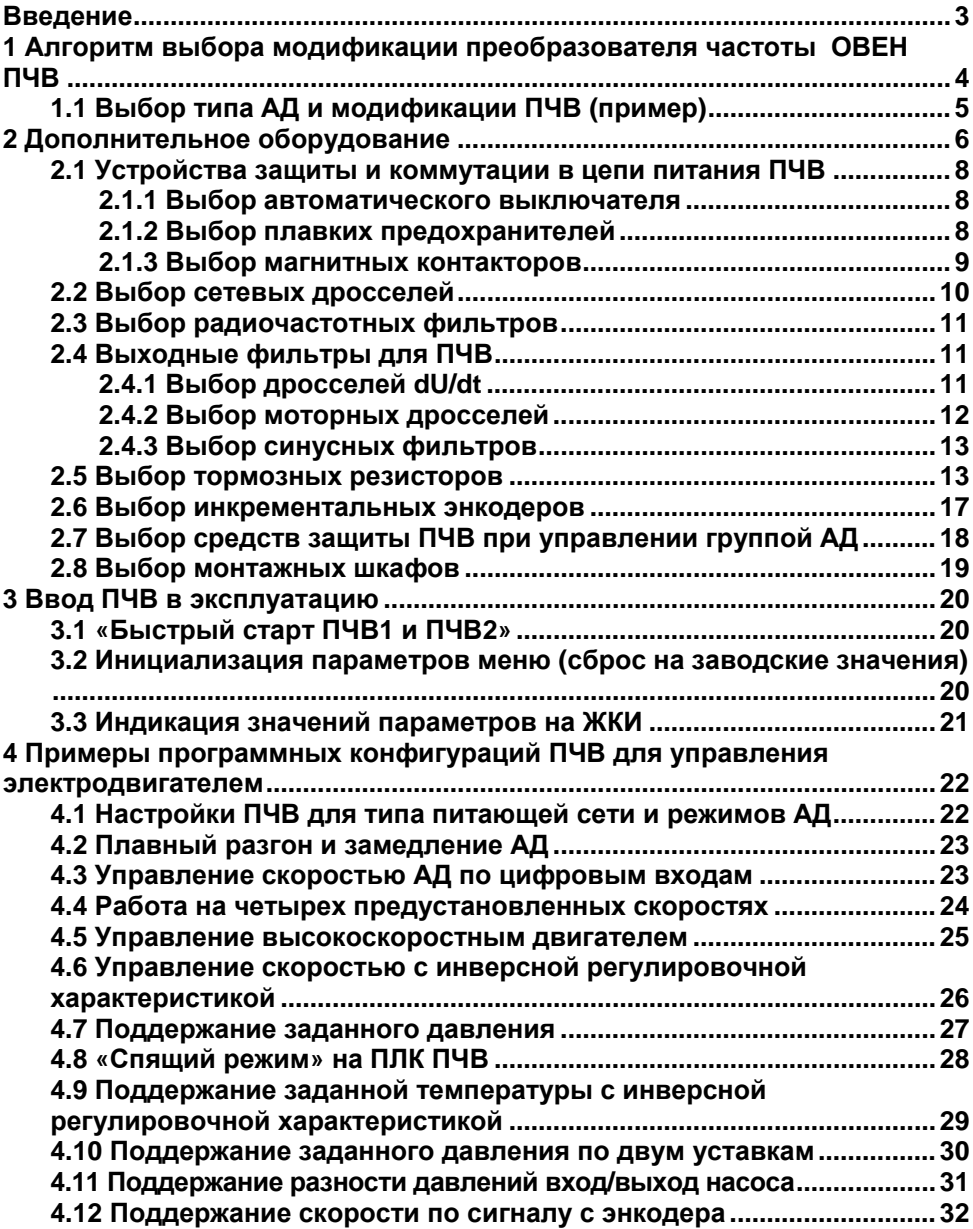

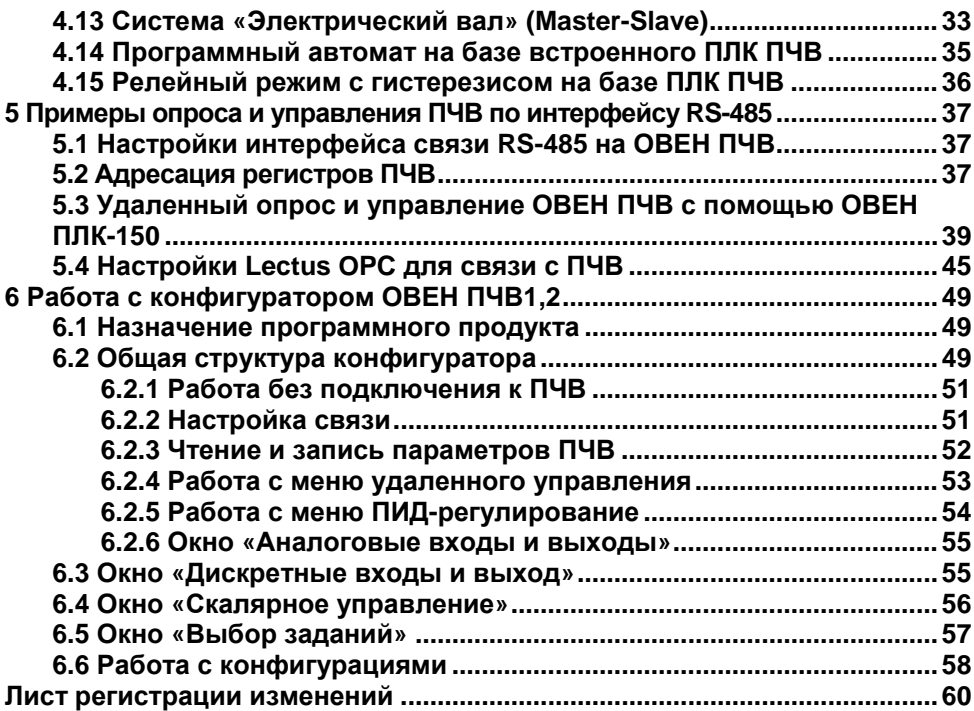

### **Введение**

<span id="page-3-0"></span>Настоящее Руководство по проектированию предназначено для ознакомления обслуживающего персонала с основами проектирования приводов и процедурой программирования преобразователей частоты векторных ПЧВХХ (в дальнейшем по тексту именуемых «ПЧВ»).

В разделе 1 представлен алгоритм выбора модификации ПЧВ по электрическим параметрам двигателя.

В разделе 2 приводится краткое описание структурных схем приводов с дополнительным оборудованием и основные характеристики рассматриваемого дополнительного оборудования. Так же приводятся расчеты для подбора дополнительного оборудования.

В разделе 3 определены технические и программные возможности для первого ввода ПЧВ в эксплуатацию.

В разделе 4 приводятся примеры программных конфигураций ПЧВ для решения некоторых распространенных задач управления.

В разделе 5 приведены примеры организации связи с ПЧВ по сети RS-485, а также опроса и удаленного управления привода с ПЛК, SCADA - системы.

В разделе 6 описаны основные возможности работы с конфигуратором ПЧВ.

Устройство, принцип действия, конструкция, процессы монтажа и технической эксплуатации привода описаны в документе «Преобразователь частоты векторный ПЧВХХ. Руководство по эксплуатации». Программирование ПЧВ описано в документе «Руководство по программированию ПЧВХХ».

ПЧВ всех исполнений комплектуются локальной панелью оператора, используемой для программирования и индикации значений параметров работы привода. Локальные панели оператора выпускаются в двух исполнениях, различающихся наличием/отсутствием потенциометра.

#### **Сокращения и аббревиатуры, используемые в руководстве:**

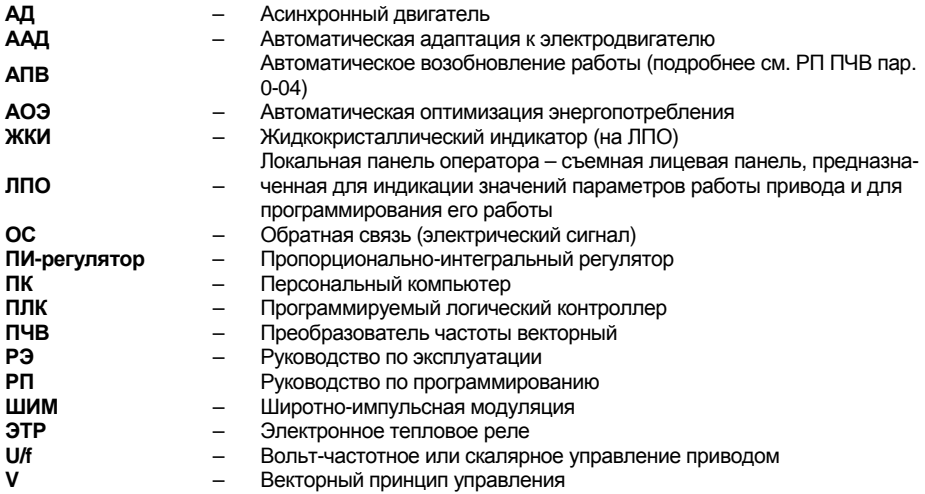

### <span id="page-4-0"></span>**1 Алгоритм выбора модификации преобразователя частоты ОВЕН ПЧВ**

Выбор модификации ПЧВ производится по величине номинального тока электродвигателя.

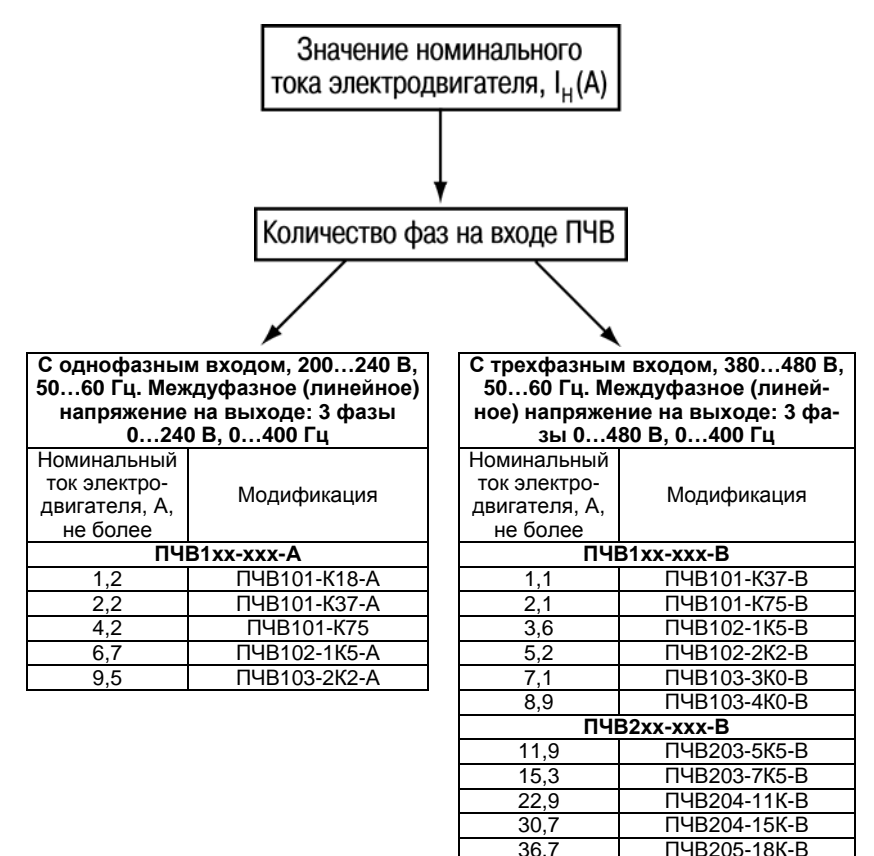

### **Примечание**

1 При выборе модификации ПЧВ следует учитывать требования раздела 2.2 Руководства по эксплуатации.

42,5 ПЧВ205-22К-В

2 Модификация ПЧВ, для питания группы АД, выбирается из условия: суммарный фазный ток параллельно подключенных АД не должен превышать выходной ток ПЧВ.

## <span id="page-5-0"></span>**1.1 Выбор типа АД и модификации ПЧВ (пример)**

### **Пример технического задания (ТЗ)**

Выбрать тип двигателя и модификацию ПЧВ для привода механизма со следующими техническими параметрами:

- а) Тип питающей сети 3× 220/380В+ 10%, 50 Гц.
- б) Расчетная механическая мощность электропривода P = 2.2 кВт.
- в) Диапазон изменения скорости от 0 до 1300 об/мин.
- г) Момент сопротивления номинальный, во всем диапазоне скоростей.
- д) Режим работы продолжительный S1.
- е) Cтепень защиты оборудования, не ниже IP54.

### **Выбор типа АД**

Требованиям ТЗ удовлетворяет трехфазный электродвигатель типа: 4А90L4. Технические параметры электродвигателя 4А90L4:

- а) Мощность на валу P 2 = 2,2 кВт.
- б) Номинальное напряжение 3× Δ/Y 220/380В+ 10%, 50 Гц.
- в) Номинальный ток потребления Iном = 8,7/5А,
- г) Номинальная скорость вращения вала АД Nном = 1435 об/мин.
- д) Режим работы S1 (продолжительный).

Для обеспечения номинального крутящего момента АД, при питании напряжением 380 В, следует подключить его обмотки по схеме соединения - «Y» (Iном = 5 А).

При работе на пониженных скоростях с постоянным крутящим моментом следует применить дополнительные меры по охлаждению корпуса АД.

### **Выбор модификации ПЧВ**

а) По напряжению питающей сети: Uс = 380В и величине номинального тока:

Iном = 5 А, в первом приближении, соответствует модификация: ПЧВ102-2К2-В. Однако, учитывая требуемую степень защиты оборудования – IP54 необходимо разместить его в монтажном шкафу и выбирать модификацию ПЧВ с коэффициентом запаса по выходному току, К1 ≥ 1,3. Такая мера необходима для безаварийной работы ПЧВ в условиях ограниченного доступа охлаждающего воздуха для отвода тепла от ПЧВ.

Тогда, расчетное значение выходного тока для выбора модификации ПЧВ:

### Iрасч = Iном. × К1 ≥ 5 × 1,3 ≥ 6,5 А

б) Требованию по току Iрасч ≥ 6,5 А удовлетворяет модификация: ПЧВ102-3К0-В.

## **2 Дополнительное оборудование**

<span id="page-6-0"></span>Для повышения качества управления и безотказной работы привода рекомендуется применять совместно с ПЧВ внешнее дополнительное оборудование. Схема его подключения приведена на рисунках 2.1 - 2.2.

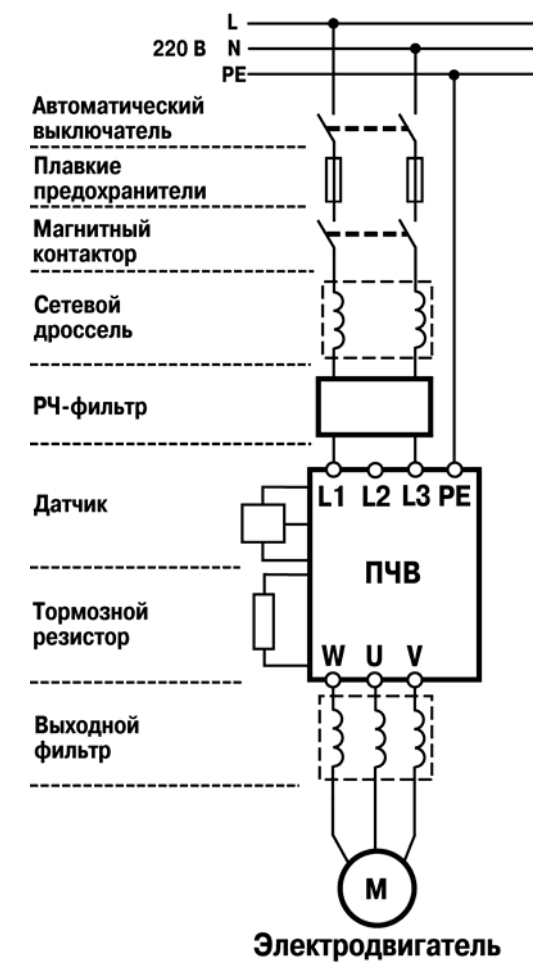

**Рисунок 2.1 - Структурная схема подключения привода модификации ПЧВх-х-А**

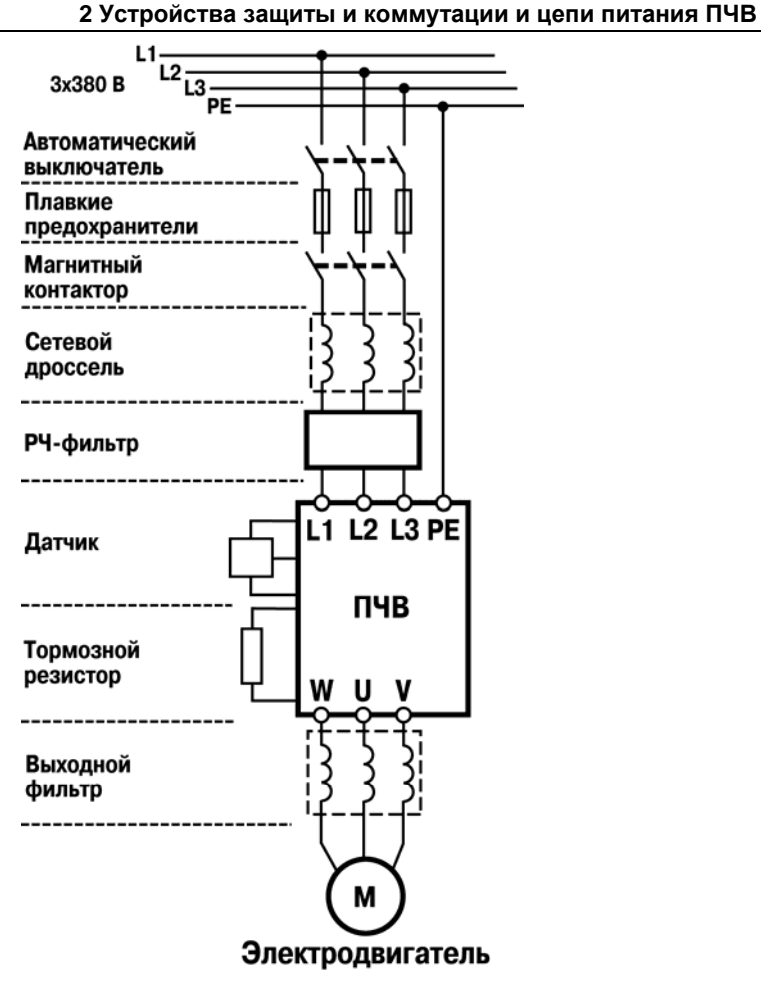

**Рисунок 2.2 - Структурная схема подключения привода модификации ПЧВх-х-В**

### <span id="page-8-0"></span>**2.1 Устройства защиты и коммутации в цепи питания ПЧВ**

Для обеспечения безаварийной работы ПЧВ в его входных и выходных цепях рекомендуется использовать дополнительное оборудование, описание которого приводится в последующих разделах документа.

### **2.1.1 Выбор автоматического выключателя**

<span id="page-8-1"></span>Автоматические выключатели являются защитными аппаратами многократного действия и предназначены для защиты вентильных преобразователей от коротких замыканий и перегрузок по току. В цепи питающей сети ПЧВ следует применять автоматические выключатели с характеристикой «В». Для ПЧВх-х-А применяются двухполюсные, а для ПЧВх-х-В - трехполюсные выключатели.

Рекомендуемые номиналы тока автоматических выключателей для модификаций ПЧВ приведены в таблице 2.1.

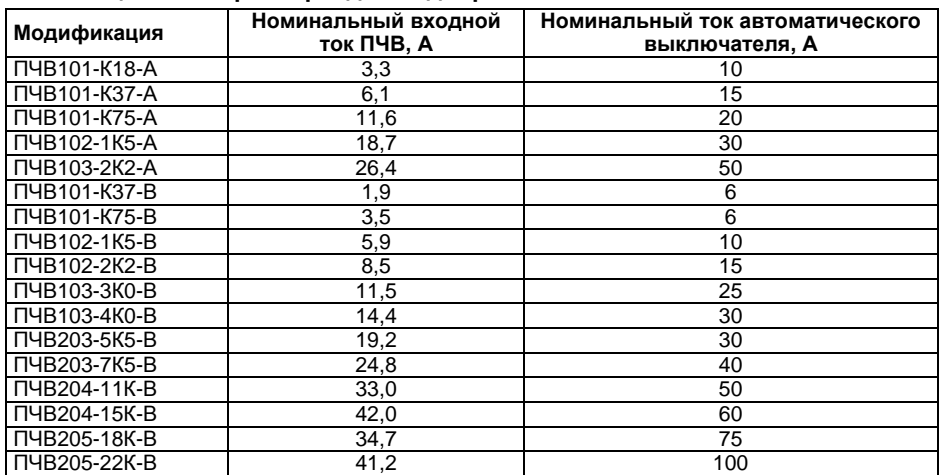

**Таблица 2.1 – Параметры для подбора автоматического выключателя**

### **2.1.2 Выбор плавких предохранителей**

<span id="page-8-2"></span>Для защиты силовых вентилей преобразователя частоты при внутренних коротких замыканиях широко применяются быстродействующие (единицы микросекунд) плавкие предохранители. Предохранители устанавливаются в цепи питания ПЧВ и выбираются по току.

**Внимание!** Не рекомендуется устанавливать плавкие предохранители на выходе ПЧВ для защиты АД.

Рекомендуемые номиналы тока для подбора плавких предохранителей представлены в таблице 2.2.

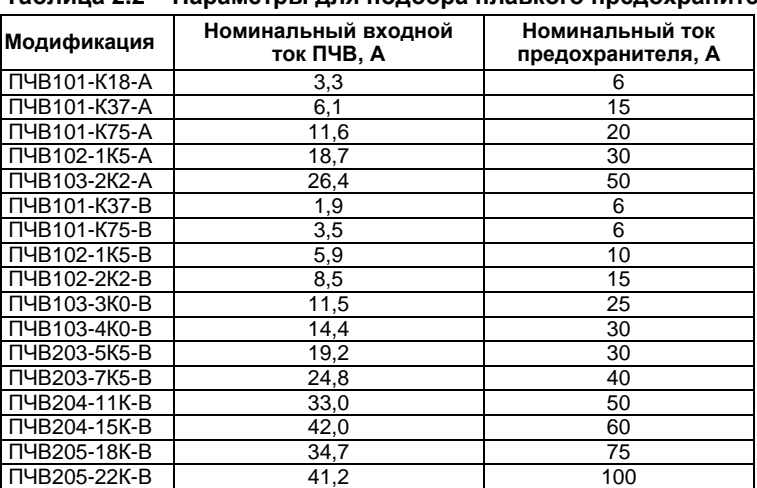

### **Таблица 2.2 – Параметры для подбора плавкого предохранителя**

### **2.1.3 Выбор магнитных контакторов**

<span id="page-9-0"></span>Магнитный контактор служит для местного или дистанционного управления питанием, а так же для выполнения защитных функций ПЧВ.

**Внимание!** Не рекомендуется использовать магнитный контактор для оперативного пуска и останова ПЧВ (частых коммутаций на входе).

Число включений питания для всех модификаций ПЧВ, не более 2 вкл/мин.

Рекомендуемые номиналы тока для подбора магнитных контакторов для ПЧВ приведены в таблице 2.3.

| Модификация  | Номинальный входной<br>ток ПЧВ, А | Номинальный ток<br>контактора, А |
|--------------|-----------------------------------|----------------------------------|
| ПЧВ101-К18-А | 3,3                               | 10                               |
| ПЧВ101-К37-A | 6,1                               | 10                               |
| ПЧВ101-К75-А | 11,6                              | 16                               |
| ПЧВ102-1К5-A | 18,7                              | 25                               |
| ПЧВ103-2К2-А | 26,4                              | 32                               |
| ПЧВ101-КЗ7-В | 1,9                               | 10                               |
| ПЧВ101-К75-В | $\overline{3,5}$                  | 10                               |
| ПЧВ102-1К5-В | 5,9                               | 10                               |
| ПЧВ103-2К2-В | 8,5                               | 16                               |
| ПЧВ103-3К0-В | 11,5                              | 25                               |
| ПЧВ103-4К0-В | 14,4                              | 32                               |
| ПЧВ203-5К5-В | 19,2                              | 32                               |
| ПЧВ203-7К5-В | 24,8                              | 40                               |
| ПЧВ204-11К-В | 33,0                              | 50                               |
| ПЧВ204-15К-В | 42,0                              | 50                               |
| ПЧВ205-18К-В | 34,7                              | 50                               |
| ПЧВ205-22К-В | 41,2                              | 63                               |

**Таблица 2.3 – Параметры для подбора магнитного контактора**

## <span id="page-10-0"></span>**2.2 Выбор сетевых дросселей**

Сетевой дроссель повышает коэффициент мощности и рекомендуется, если мощность источника питания (распределительного трансформатора) более 500 кВА и превышает в шесть и более раз мощность ПЧВ или если длина кабеля между источником питания и преобразователем частоты менее 10 м.

При работе инвертор ПЧВ генерирует высшие гармоники тока, которые искажают форму и симметрию фаз питающего напряжения. Чем больше мощность ПЧВ, тем большие искажения он вносит в систему электроснабжения. Высшие гармоники тока приводят к дополнительным потерям в магнитопроводах других двигателей и трансформаторов, вызывая нагрев и сокращение срока службы. Кроме того, высшие гармоники могут приводить к нестабильной работе электронных приборов.

Все модификации ПЧВ имеют встроенные дроссели в звене постоянного тока, которые снижают степень воздействия указанных негативных факторов на питающую сеть. Однако, в случае их недостаточности применяются сетевые дроссели.

При внезапных коротких замыканиях на входе и выходе ПЧВ или при грозовых перенапряжениях в сети сетевой дроссель ограничивает скорость нарастания тока через диоды и транзисторы IGBT-модуля, что обеспечивает успешное срабатывание электронной токовой защиты ПЧВ.

Применение сетевого дросселя в составе привода ПЧВ:

1 Позволяет более полно использовать энергосберегающие свойства ПЧВ в приводах насосов, вентиляторов или других механизмов;

2 Защищает сеть электроснабжения от высших гармоник от ПЧВ;

3 Защищает ПЧВ от асимметрии и перенапряжений в сети электроснабжения;

4 Повышает коэффициент мощности.

Рекомендуемые номиналы тока и индуктивности сетевых дросселей для модификаций ПЧВ приведены в таблице 2.4.

| Модификация  | Ток дросселя. А | Индуктивность дросселя, мГн |
|--------------|-----------------|-----------------------------|
| ПЧВ101-К18-А | 4               | 6,5                         |
| ПЧВ101-КЗ7-А | 8               | 4,0                         |
| ПЧВ102-К75-А | 12              | 2,0                         |
| ПЧВ102-1К5-А | 20              | 1,5                         |
| ПЧВ103-2К2-А | 30              | 1,0                         |
| ПЧВ101-К37-В | 4               | 16,0                        |
| ПЧВ101-К75-В | 6               | 8,5                         |
| ПЧВ102-1К5-В | 8               | 7,5                         |
| ПЧВ102-2К2-В | 10              | 3,5                         |
| ПЧВ103-3К0-В | 12              | 3,0                         |
| ПЧВ103-4К0-В | 16              | 2,7                         |
| ПЧВ203-5К5-В | 20              | 2,0                         |
| ПЧВ203-7К5-В | 24              | 1,4                         |
| ПЧВ204-11К-В | 36              | 0,9                         |
| ПЧВ204-15К-В | 40              | 0,4                         |
| ПЧВ205-18К-В | 40              | 0,5                         |
| ПЧВ205-22К-В | 45              | 0,4                         |

**Таблица 2.4 - Параметры для подбора сетевых дросселей**

## <span id="page-11-0"></span>**2.3 Выбор радиочастотных фильтров**

Для обеспечения электромагнитной совместимости (ЭМС) на входе питания ПЧВ рекомендуется применять радиочастотные фильтры (далее РЧ - фильтры).

Серия ПЧВ имеет встроенные радиочастотные фильтры, удовлетворяющие требованиям класса А1 по ГОСТ Р 51318.11-2006. Излучение радиопомех может быть дополнительно уменьшено применением экранированных кабелей, металлических кожухов и экранов. Однако, в некоторых случаях для исключения влияния радиопомех на работу электронной аппаратуры, которая подключена к этой же сети, требуется применение дополнительных радиочастотных фильтров.

Рекомендуемые параметры радиочастотных фильтров для модификаций ПЧВ приведены в таблице 2.5.

### **Таблица 2.5 – Параметры для подбора радиочастотных фильтров**

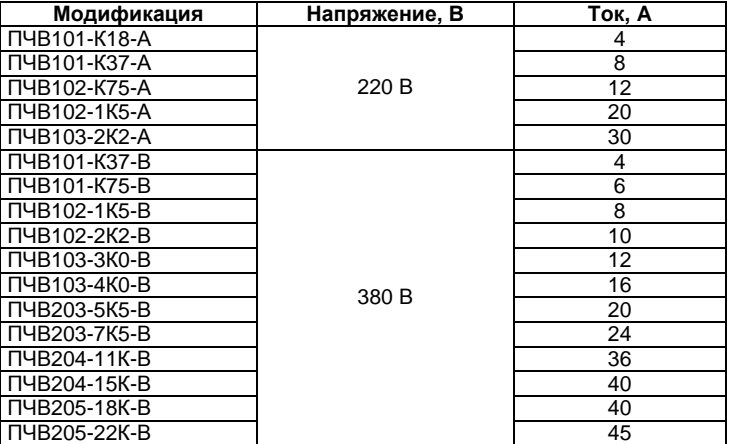

### <span id="page-11-1"></span>**2.4 Выходные фильтры для ПЧВ**

Для повышения качества управления и срока службы АД рекомендуется применять на выходе ПЧВ моторные дроссели, дроссели dU/dt и синусные фильтры.

## **2.4.1 Выбор дросселей dU/dt**

<span id="page-11-2"></span>Основное назначение дросселей dU/dt - снижение скорости нарастания напряжения и величины перенапряжения на клеммах АД вследствие импульсной формы напряжения от ПЧВ. Дроссели dU/dt устанавливаются в непосредственной близости от выхода ПЧВ и рекомендуются в следующих случаях:

- а) при коротком кабеле между преобразователем частоты и АД;
- б) со старыми или перемотанными АД;
- в) в агрессивных или с высокой влажностью средах.

Рекомендуемые параметры дросселей dU/dt для модификаций ПЧВ приведены в таблице 2.6.

### **2 Устройства защиты и коммутации в цепи питания ПЧВ**

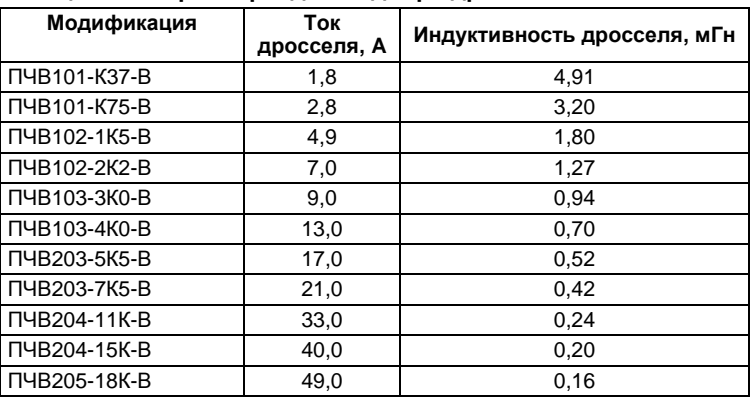

#### **Таблица 2.6 - Параметры для подбора дросселей dU/dt**

### **2.4.2 Выбор моторных дросселей**

<span id="page-12-0"></span>При питании АД от ПЧВ к его обмоткам прикладывается импульсное напряжение с широким частотным спектром, который негативно влияет на свойства изоляционных материалов и вызывает гармоники в форме его фазного тока. Моторные дроссели снижают угрозу пробоя изоляции и величину пульсаций тока АД, а так же компенсируют емкостные токи длинных моторных кабелей и позволяют увеличить их длину.

Моторные дроссели следует устанавливать в непосредственной близости к ПЧВ.

Рекомендуемые параметры моторных дросселей для ПЧВ приведены в таблице 2.7.

| Модификация  | Ток дросселя, А | Индуктивность дросселя, мГн |
|--------------|-----------------|-----------------------------|
| ПЧВ101-КЗ7-В | 3,8             | 16,3                        |
| ПЧВ101-К75-В | 3,8             | 16,3                        |
| ПЧВ102-1К5-В | 3,8             | 16,3                        |
| ПЧВ102-2К2-В | 5,3             | 11,8                        |
| ПЧВ103-3К0-В | 7,3             | 8,0                         |
| ПЧВ103-4К0-В | 7,3             | 8,0                         |
| ПЧВ203-5К5-В | 11,0            | 4,6                         |
| ПЧВ203-7К5-В | 16,0            | 3,8                         |
| ПЧВ204-11К-В | 22,0            | 2,5                         |
| ПЧВ204-15К-В | 32,0            | 2,0                         |
| ПЧВ205-18К-В | 48,0            | 1,3                         |
| ПЧВ205-22К-В | 48,0            | 1,3                         |

**Таблица 2.7 - Параметры для подбора моторных дросселей**

### **2.4.3 Выбор синусных фильтров**

<span id="page-13-0"></span>Синусные фильтры представляют собой комбинацию емкостных и индуктивных элементов. Высокая частота преобразования инвертора ПЧВ поглощается синусным фильтром и на его выходе получается синусоидальное напряжение без гармонических составляющих, что позволяет значительно увеличивать длину моторных кабелей (до 150 метров) и исключает необходимость применения экранированного кабеля. Кроме того, при качественной фильтрации напряжения, снижается нагрев и акустический шум АД, что увеличивает срок его службы. Синусные фильтры устанавливаются в непосредственной близости к ПЧВ.

**Внимание!** Конденсаторы фильтра должны быть в цепи по направлению к АД.

Рекомендуемые параметры синусных фильтров для ПЧВ приведены в таблице 2.8.

|              | Модификация   Ток фильтра, A | Индуктивность фильтра, мГн   Емкость фильтра, мкФ |      |
|--------------|------------------------------|---------------------------------------------------|------|
| ПЧВ101-КЗ7-В | 2,5                          | 29,0                                              | 1,0  |
| ПЧВ101-К75-В | 2,5                          | 29,0                                              | 1,0  |
| ПЧВ102-1К5-В | 4,5                          | 13,0                                              | 2,2  |
| ПЧВ102-2К2-В | 8,0                          | 6,9                                               | 4,7  |
| ПЧВ103-3К0-В | 8,0                          | 6,9                                               | 4,7  |
| ПЧВ103-4К0-В | 10,0                         | 5,2                                               | 6,8  |
| ПЧВ203-5К5-В | 17,0                         | 3,1                                               | 10,0 |
| ПЧВ203-7К5-В | 17,0                         | 3,1                                               | 10,0 |
| ПЧВ204-11К-В | 24,0                         | 2,4                                               | 10,0 |
| ПЧВ204-15К-В | 38,0                         | 1,6                                               | 10,0 |
| ПЧВ205-18К-В | 38,0                         | 1,6                                               | 10,0 |
| ПЧВ205-22К-В | 48,0                         | 1,1                                               | 14,7 |

**Таблица 2.8 - Параметры для подбора синусных фильтров**

### <span id="page-13-1"></span>**2.5 Выбор тормозных резисторов**

Тормозной резистор применяется для торможения двигателя или быстрого снижения его скорости (особенно, для нагрузок с большим моментом инерции).

При торможении асинхронный двигатель работает в генераторном режиме и отдает электрическую энергию в ПЧВ, что вызывает перенапряжение в звене постоянного тока. Для гашения перенапряжения в звене постоянного тока используются тормозные резисторы, которые преобразуют электрическую энергию в тепловую.

Преобразователи частоты серии ПЧВ1 и ПЧВ2, мощностью от 1,5 кВт и более, имеют встроенный тормозной модуль с транзисторным ключом, к которому подсоединяют тормозной резистор. Выбор тормозного резистора для ПЧВ может быть осуществлен расчетным путем либо по таблице рекомендуемых параметров.

Для расчета сопротивления тормозного резистора в зависимости от цикла нагрузки рекомендуется использовать нижеописанный алгоритм.

1 Рассчитываем максимальный момент торможения М<sub>втах</sub>. Данный момент зависит от начальной скорости замедления  $n_1$ , конечной скорости замедления  $n_2$ , желаемого времени замедления  $t_B$  и общего момента инерции системы  $J_{tot}$  (определяемого как сумма всех моментов инерции приведенных к валу электродвигателя).

$$
M_{B\max} = \frac{J_{tot} \cdot (n_1 - n_2)}{9,55 \cdot t_B}
$$
 (2.1)

#### **2 Устройства защиты и коммутации в цепи питания ПЧВ**

2 Определяем максимальную мощность торможения, Вт.

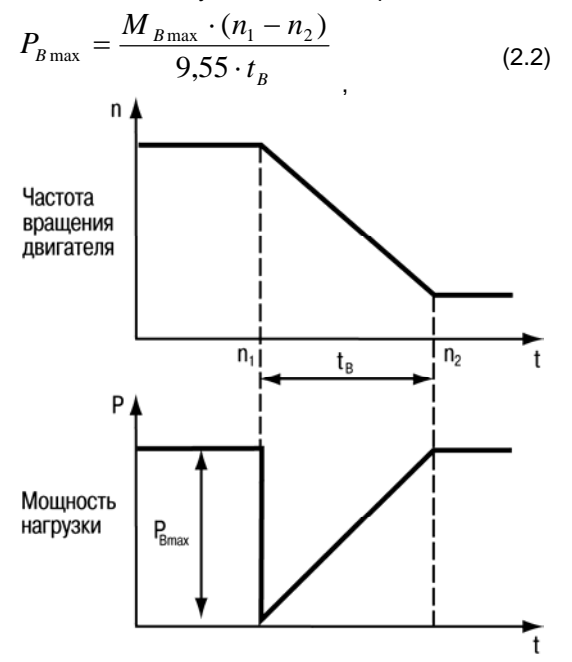

**Рисунок 2.3 - Параметры привода при торможении**

3 Находим максимальную электрическую мощность торможения Pel.

$$
P_{el} = P_{B\text{max}} - k \cdot P_{mot} - (1 - \eta_r) \cdot P_{B\text{max}},
$$
 (2.3)

Коэффициент уменьшения нагрузки торможения k зависит от мощности привода и выбирается по таблице 2.9.

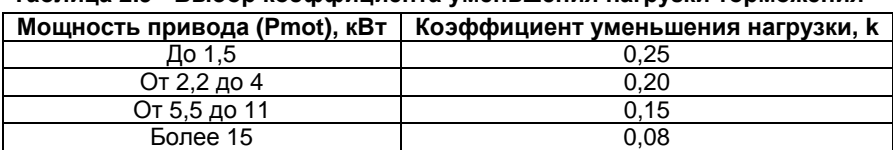

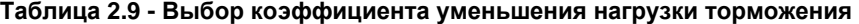

В случае работы двигателя совместно с редуктором необходимо учитывать КПД редуктора (*ηγ*). Если редуктора нет, его КПД в формуле принимается равным единице.

Рассчитываем значение периода включения тормозного резистора (тормозной цикл ≡ Продолжительность Включения) ПВ ≡ ED, то есть отношение времени торможения  $t_B$  к времени цикла работы Т (при T < 120 сек):

$$
ED = \frac{t_B}{T}
$$
 (2.4)

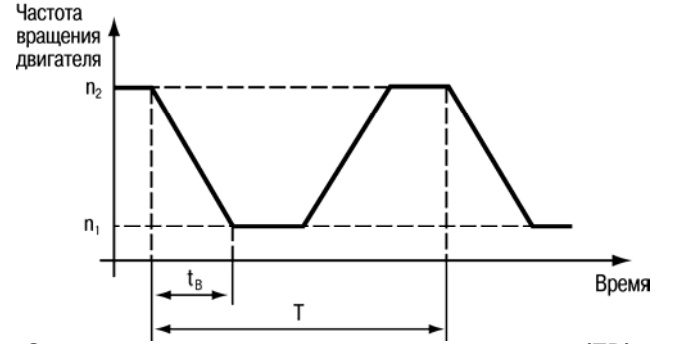

**Рисунок 2.4 - Определение продолжительности включения (ED) по циклу торможения**

4 Определяем максимально-допустимое значение тормозного сопротивления R<sub>B</sub>.

$$
R_{B\text{max}} \le \frac{U_B^2}{P_{el}} \tag{2.5}
$$

 $r_{el}$  ,  $r_{el}$  ,  $r_{el$ численно равное, для ПЧВ класса 400 В – 757 В ± 3 %, для ПЧ класса 200 В – 387 В ± 3 %. Значение сопротивления выбираемого из стандартного ряда тормозных ре-

зисторов не должно быть больше чем рассчитанное значение R<sub>B</sub>.

5 Рассчитаем номинальную мощность PB тормозного резистора.

$$
P_B = \frac{P_{el}}{f_k} \,,\tag{2.6}
$$

где  $f_k$  – корректировочный коэффициент зависящий от значения ED, который выбирается по графику, изображенному на рисунке 2.5.

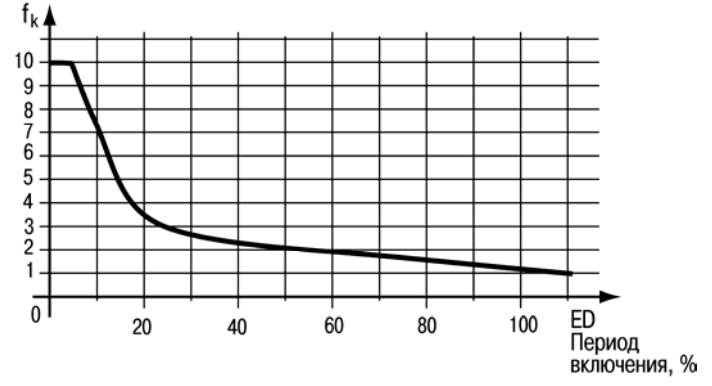

**Рисунок 2.5 - Выбор корректирующего коэффициента по ED** 

6 Выбор тормозного резистора осуществляется по значениям RB, PB и Pel (в качестве пиковой мощности).

#### **Пример расчета тормозного резистора**

#### **Данные:**

Мощность двигателя и ПЧ: Р<sub>mot</sub> = 22 кВт; Номинальная скорость двигателя: n = 1420 об/мин; Номинальный момент: Mном = 142 Нм; Номинальное напряжение питания: 400 В; Тормозной момент: 120 % от номинального момента; Время цикла: Т = 30 сек; Момент инерции нагрузки:  $J = 8$  кгм<sup>2</sup>; Редуктора нет.

### **Задание:**

Рассчитать значение мощности и сопротивления тормозного резистора.

### **Решение:**

Требуемое время торможения и значение тормозного цикла для обеспечения заданного момента торможения:

$$
t_{\rm B} = \frac{2 \cdot \pi \cdot J \cdot n}{60 \cdot M_{B_{\rm max}}} = \frac{2 \cdot \pi \cdot 8 \text{ } \kappa \cdot 2M^2 \cdot 1420 \text{ } \text{ } 06 / \text{ } \text{ } M \text{ } \text{ } M \text{ } H}{60 \cdot 1, 2 \cdot 142 \text{ } H \text{ } M} = 7 \text{ } \text{ } \text{c} \text{ } \text{ } \text{c} \text{ } \text{c} \text{ } \text{ } K.
$$

$$
ED = \frac{t_B}{T} = \frac{7 \text{ cek}}{30 \text{ cek}} = 0,23 = 23 \text{ %}
$$

Рассчитаем максимальную тормозную мощность:

$$
P_{B\text{max}} = \frac{M_{B\text{max}} \cdot (n_1 - n_2)}{9,55} = \frac{1,2 \cdot 142 \, H\text{m} \cdot 1420 \, \text{of} \, / \, \text{m} \cdot \text{m}}{9,55} = 25,34 \, \text{k} \cdot \text{Bm}
$$

Определим электрическую мощность торможения:

$$
P_{el} = P_{Bmax} - k \cdot P_{mot} = 25,34 \,\kappa Bm - 0,08 \cdot 22 \,\kappa Bm = 23,6 \,\kappa Bm
$$

По графику, изображенному на рисунке 3.3, выбираем коэффициент  $f_k = 3$ . Определяем номинальную мощность торможения.

$$
P_{el_{HOM}} = \frac{P_{el}}{f_k} = \frac{23,6 \text{ }\kappa Bm}{3} = 7,9 \text{ }\kappa Bm
$$

Определяем максимально допустимое сопротивление тормозного резистора для заданного цикла нагрузки.

$$
R_{B\text{max}} \le \frac{U_B^2}{P_{el}} = \frac{(760 \text{ B})^2}{23, 6 \text{ K} B m} = 24,5 \text{ O} M
$$

RB не может быть меньше минимального сопротивления тормозного резистора, выбираемого по таблице 2.10. В ней же приведены рекомендуемые значения тормозного резистора и сопротивления резисторов для продолжительности включения 10 и 40 %.

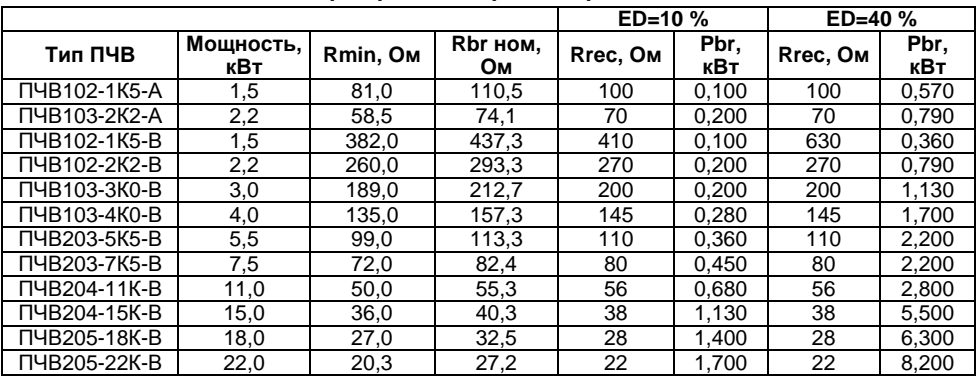

### **Таблица 2.10 - Подбор тормозных резисторов**

### <span id="page-17-0"></span>**2.6 Выбор инкрементальных энкодеров**

Инкрементальные энкодеры предназначены для преобразования величины угла поворота вала электродвигателя или механизма в последовательность прямоугольных электрических импульсов, имеющих координатно-периодический характер. При этом временной масштаб сигналов пропорционален текущей скорости измеряемого перемещения, а количество импульсов кратно величине перемещения.

При наличии энкодера, жестко закрепленного на валу электродвигателя, стандартный асинхронный электродвигатель может выполнять функции высокоточного регулируемого электропривода. Инкрементальные энкодеры имеют импульсные выход, при повороте на определённый угол на выходе генерируются импульсы напряжения.

Энкодеры применяются в системах автоматизации как датчики:

1) угла;

2) положения;

3) скорости и ускорения вала.

Требования к энкодеру, подключаемого к ПЧВ:

- 1) Питание 24 В;
- 2) Частота 20 5000 Гц\*;
- 3) Выходная функция: P-N-P.

**Примечание** \*- Максимальная частота импульсов на входе ПЧВ, клемма 33, не может превышать указанного значения.

## <span id="page-18-0"></span>**2.7 Выбор средств защиты ПЧВ при управлении группой АД**

Серии ПЧВ допускают управление группой АД по структурной схеме привода на рисунке 2.6.

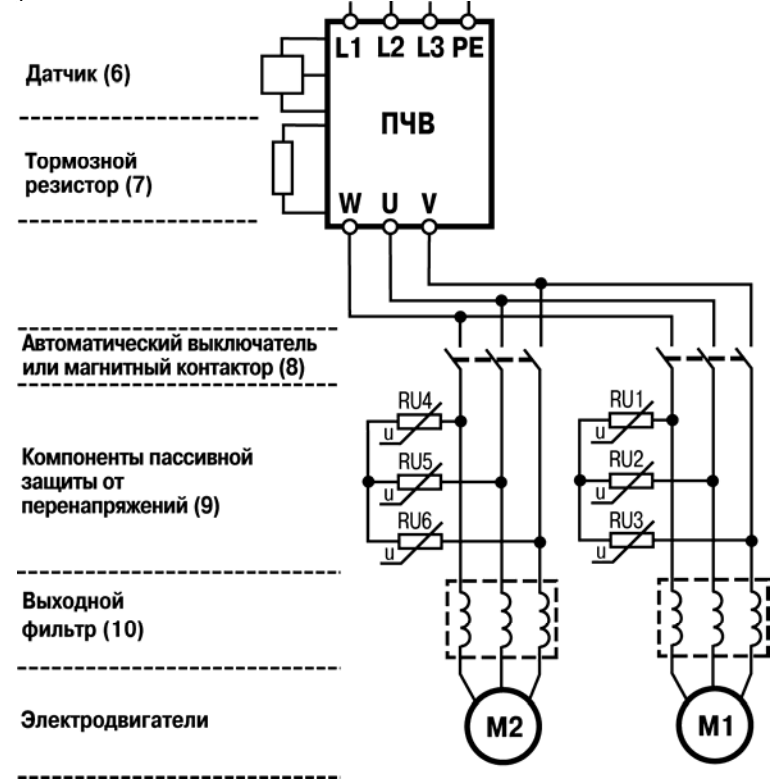

**Рисунок 2.6 - Структурная схема привода для управления группой АД**

В случае необходимости раздельной токовой защиты или коммутации вращающихся АД на выходе ПЧВ применяются элементы (8), которые при размыкании в произвольной фазе тока возбуждают ЭДС самоиндукции в обмотках статора АД (перенапряжение). Для предотвращения пробоя IGBT- модуля ПЧВ, в качестве защитных компонентов «RU» для каждого АД, следует применять варисторы по схеме соединения «звезда без нейтрали»:

- для напряжения питающей сети 220 В, модификации ПЧВх-х-А с классификационным напряжением 390 В (код 391);
- для напряжения питающей сети 380 В, модификации ПЧВх-х-В с классификационным напряжением 470 В (код 471).

Элементы (8) должны иметь трехполюсное исполнение и отключать одновременно все три фазы АД, при перегрузке в любой из них. Элементы схемы (8), (9), (10) следует располагать в непосредственной близости друг к другу и к выходу ПЧВ.

 В качестве программной поддержки безаварийной коммутации АД к выходу ПЧВ следует включить функции «ЗАПУСК С ХОДА» в параметре 1-73(1) и «КОНТРОЛЬ ПЕРЕНАПРЯЖЕНИЯ» в параметре 2-17(2).

### <span id="page-19-0"></span>**2.8 Выбор монтажных шкафов**

Для защиты преобразователя и дополнительного оборудования от внешних воздействий, рекомендуется монтировать оборудование в монтажный шкаф со степенью защиты IP66. Рекомендуемые габариты шкафов для размещения ПЧВ, представлены в таблице 2.11.

| ПЧВ          |      | Монтажный шкаф |               |                |  |
|--------------|------|----------------|---------------|----------------|--|
| Модификация  | Тип  | Минималь-      | Рекомендуемые | Степень защиты |  |
|              | кор- | ные габари-    | габариты, мм  |                |  |
|              | пуса | TЫ, MM         |               |                |  |
| ПЧВ101-К18-А | 01   | 300x250x210    | 500x400x210   | <b>IP66</b>    |  |
| ПЧВ101-К37-А | 01   | 300x250x210    | 500x400x210   | IP66           |  |
| ПЧВ101-К75-А | 01   | 300x250x210    | 500x400x210   | IP66           |  |
| ПЧВ102-1К5-А | 02   | 300x250x210    | 500x400x210   | <b>IP66</b>    |  |
| ПЧВ103-2К2-А | 03   | 500x400x260    | 600x500x260   | IP66           |  |
| ПЧВ101-КЗ7-В | 01   | 300x250x210    | 500x400x210   | IP66           |  |
| ПЧВ101-К75-В | 01   | 300x250x210    | 500x400x210   | IP66           |  |
| ПЧВ102-1К5-В | 02   | 300x250x210    | 500x400x210   | <b>IP66</b>    |  |
| ПЧВ102-2К2-В | 02   | 300x250x210    | 500x400x210   | <b>IP66</b>    |  |
| ПЧВ103-3К0-В | 02   | 300x250x210    | 500x400x210   | IP66           |  |
| ПЧВ103-4К0-В | 03   | 500x400x260    | 600x500x260   | IP66           |  |
| ПЧВ203-5К5-В | 03   | 500x400x260    | 600x500x260   | IP66           |  |
| ПЧВ203-7К5-В | 03   | 500x400x260    | 600x500x260   | IP66           |  |
| ПЧВ204-11К-В | 04   | 600x400x300    | 600x800x300   | IP66           |  |
| ПЧВ204-15К-В | 04   | 600x400x300    | 800x400x300   | IP66           |  |
| ПЧВ205-18К-В | 05   | 800x400x300    | 800x600x300   | IP66           |  |
| ПЧВ205-22К-В | 05   | 800x400x300    | 800x600x300   | IP66           |  |

**Таблица 2.11 - Выборов шкафов для размещения оборудования**

## **3 Ввод ПЧВ в эксплуатацию**

## <span id="page-20-1"></span><span id="page-20-0"></span>**3.1 «Быстрый старт ПЧВ1 и ПЧВ2»**

 В состоянии поставки ПЧВ1 и ПЧВ2 имеют программную конфигурацию и значения параметров по умолчанию для типового применения с разомкнутым контуром процесса по принципу векторного управления.

 Для безаварийной работы применяемого типа электродвигателя с ПЧВ выполните рекомендации, приведенные ниже.

**Шаг 1.** Выберите модификацию ПЧВ в соответствии с типом питающей сети и номинальным током электродвигателя по алгоритму выбора в разделе 1 данного документа.

**Шаг 2.** Выполните внешние подключения к ПЧВ, питающей сети и электродвигателя согласно требованиям РЭ и включите питание.

**Шаг 3.** Введите в ПЧВ значения из паспортных данных электродвигателя (таблица 3.1).

### **Таблица 3.1 - Параметры электродвигателя**

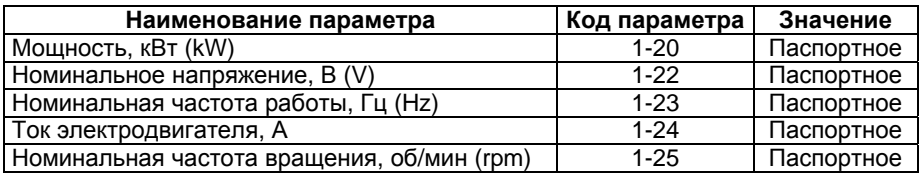

**Шаг 4.** Проведите автоматическую адаптацию электродвигателя (ААД).

- ─ Установите для параметра 1-29 значение (2) «ААД. Включено».
- ─ Нажмите кнопку «ВВОД» на ЖКИ появится cообщение «PUSH hand».
- ─ Нажмите кнопку «ПУСК/РУЧН.» для запуска процесса ААД.
- ─ После автоматического выполнения последовательности операций на ЖКИ появится сообщение «PUSH OК».
- ─ Автоматическая адаптация завершается после нажатия кнопки «ВВОД».

### **Проведите пробный пуск ПЧВ с электродвигателем**

Нажмите кнопку «ПУСК/РУЧН», затем вращением ручки потенциометра на ЛПО1 или кнопками «БОЛЬШЕ/МЕНЬШЕ» на ЛПО2 управляйте скоростью вращения АД. После опробования ПЧВ готов к работе, или дальнейшему программированию для приводов различных механизмов.

### <span id="page-20-2"></span>**3.2 Инициализация параметров меню (сброс на заводские значения)**

Инициализацию параметров меню можно провести двумя способами.

### **1 Способ 1. С ЛПО**

Применяется при необходимости группового сброса на заводские значения параметров программной конфигурации, в т.ч. при неизвестном коде пароля доступа:

- 1.1 На ЛПО обесточенного ПЧВ одновременно нажмите кнопки «МЕНЮ» и «ВВОД»;
- 1.2 Удерживая кнопки в нажатом состоянии, подайте питание на прибор и через 5…10 сек отпустите кнопки после характерного щелчка от срабатывания встроенного реле;
- 1.3 Сбросьте мигающую защиту «АВАРИЯ» и сообщение «AL80» нажатием кнопок «СТОП/СБРОС» и «ВВОД»;
- 1.4 ПЧВ приводится к состоянию по умолчанию за исключением групп: 8-3\* и  $15-0^*$ .

### **2 Способ 2. из меню ПЧВ3**

Применяется при необходимости группового сброса на заводские значения параметров программной конфигурации:

- 2.1 Подключите питание ПЧВ;
- 2.2 На ЛПО установите значение «2» в параметр 14-22;
- 2.3 Отключите питание ПЧВ;
- 2.4 После отключения ЖКИ повторно подайте питание на ПЧВ;
- 2.5 Инициализация завершается после сброса защиты и сообщения «AL80» путем нажатия кнопок «СТОП/СБРОС» и «ВВОД».

2.6 ПЧВ приводится к состоянию по умолчанию за исключением групп:  $0-6$ \*,  $8-3$ \*,  $15-0$ \*.

### <span id="page-21-0"></span>**3.3 Индикация значений параметров на ЖКИ**

В режиме «ПУСК/ДИСТ» при каждом нажатии кнопки «БОЛЬШЕ» на ЖКИ отображаются в порядке следования:

- 1 Частота на выходе инвертора, (Hz) или пар. 16-13;
- 2 Потребляемый ток, (А) или пар. 16-14;
- 3 Внешнее задание, (%) или пар. 16-50;
- 4 Скорость вращения по ОС, (Hz) или пар. 16-52.
- 5 Потребляемая мощность АД, (kW) или пар. 16-10.
- 6 Задание частоты вращения, (rpm) или пар. 16-09.

## <span id="page-22-1"></span><span id="page-22-0"></span>**4.1 Настройки ПЧВ для типа питающей сети и режимов АД**

 Конфигурация предназначена для работы ПЧВ с функциями безударного подхвата скорости и гашения перенапряжений в динамических режимах работы АД по исходным данным в разделе 1.1 данного документа.

Технические параметры АД:

а) Тип: 4А90L4;

б) Напряжение питания: 3×380 В;

в) Мощность: 2,2 кВт;

г) Номинальная частота: 50 Гц;

д) Номинальный ток: 5 А;

е) Номинальная скорость: 1435 об/мин.

Напряжение питающей сети:  $3 \times 380B + 10$  %, 50 Гц.

Модификация: ПЧВ102-3К0-В.

Максимальная скорость вращения АД: 1300 об/мин.

Обеспечить алгоритм работы с функциями:

а) Удержания вала АД постоянным током 20 % в режиме «ОСТАНОВ»;

б) Разгона/замедления за время 10 сек;

в) Безударного подхвата вращающегося АД при провалах напряжения питания;

г) Защиты АД по тепловой нагрузке;

д) Защиты от перенапряжений в АД активным его гашением в ПЧВ;

е) Защита по таблице 6.1 РЭ - по умолчанию;

ж) Возобновлять работу в режиме до отключения.

### **Таблица 4.1 - Пример программной конфигурации**

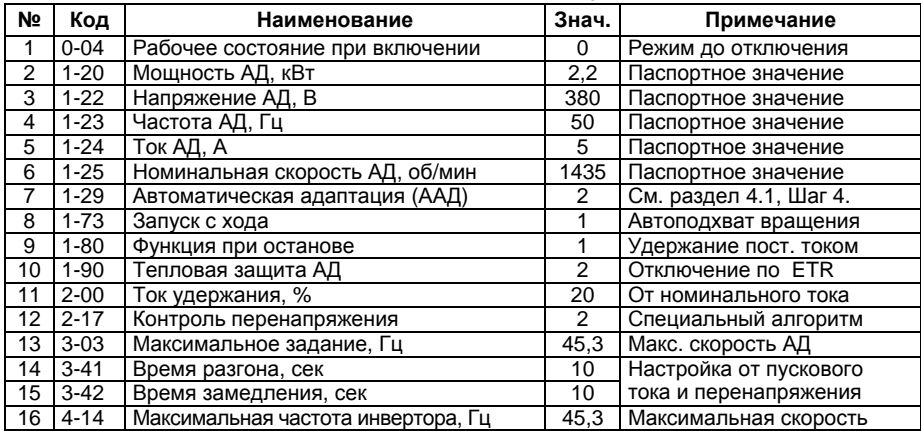

## <span id="page-23-0"></span>**4.2 Плавный разгон и замедление АД**

Конфигурация предназначена для работы привода с выполнением плавного разгона/замедления с задержкой пуска.

Управление частотой вращения производится:

- потенциометром ЛПО в режиме «ПУСК/РУЧН»;

- внешним потенциометром R в режиме «ПУСК/ДИСТ».

График изменения частоты вращения вала при различных способах задания характеристик пуск/торможения электродвигателя приведен на рисунке 4.1.

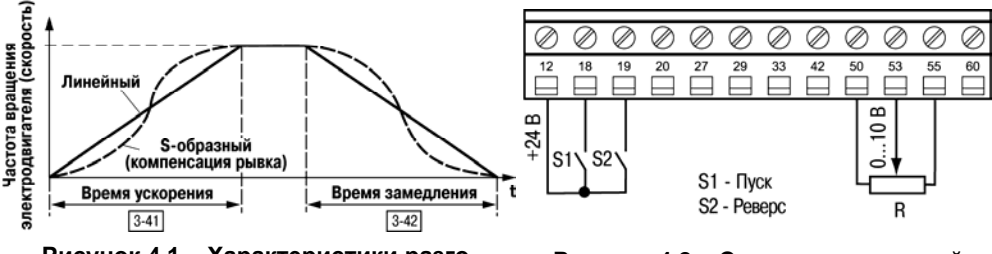

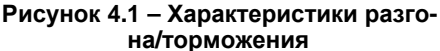

**Рисунок 4.2 – Схема подключений конфигурации**

Примеры программной конфигурации разгона/торможения приведены в таблице 4.2.

#### **Таблица 4.2 - Пример программной конфигурации**

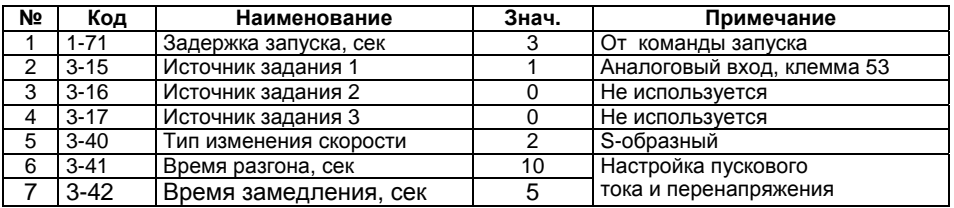

**Примечание -** Параметры, не указанные в таблице, имеют значения по умолчанию. Алгоритм работы:

- В режиме «ПУСК/ДИСТ»:
- «ПУСК/ОСТАНОВ» замыканием/размыканием S1.
- «РЕВЕРС» замыканием/размыканием S2.

Схема соединения клемм ПЧВ приведена на рисунке 4.2.

### <span id="page-23-1"></span>**4.3 Управление скоростью АД по цифровым входам**

Конфигурация предназначена для управления скоростью АД по цифровым входам, от 0 до 50 Гц, без подключения внешнего потенциометра, с разомкнутым контуром процесса и векторным принципом управления.

В режиме «ПУСК/ДИСТ» для цифровых входов заданы функции:

1 Фиксации задания или выхода, в пар. 5-11(19 или 20) соответственно;

2 Цифрового потенциометра «увеличение», в пар. 5-12(21);

3 Цифрового потенциометра «снижение», в пар. 5-13(22).

Если функция увеличения/снижения скорости, активна в течение 400 мс, задание изменяется на 0,1 %, при большем времени в соответствии с параметрами группы 3-5\*.

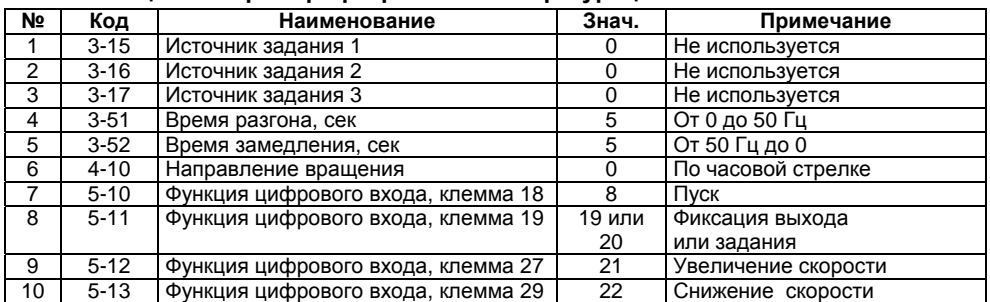

#### **Таблица 4.3 - Пример программной конфигурации**

**Примечание -** Параметры, не указанные в таблице имеют значения по умолчанию.

Схема соединения клемм ПЧВ приведена на рисунке 4.3.

#### **Алгоритм управления**

В режиме «ПУСК/ДИСТ»:

- «ПУСК/ОСТАНОВ» замыканием/размыканием S1;
- «Зафиксировать задание/выход» замыканием S2;
- «Увеличение скорости» в течение замкнутого S3, при замкнутом S2;
- «Снижение скорости» в течение замкнутого S4, при замкнутом S2.

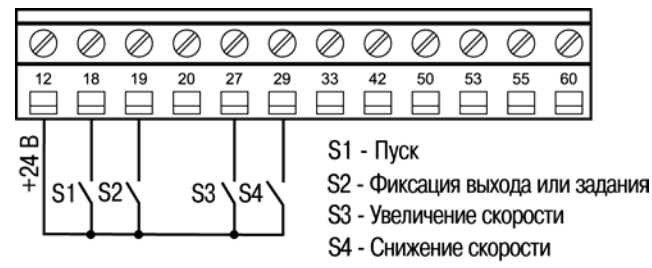

**Рисунок 4.3 – Схема подключений для конфигурации «Управление скоростью АД с помощью цифровых входов»** 

### <span id="page-24-0"></span>**4.4 Работа на четырех предустановленных скоростях**

Конфигурация предназначена для управления скоростью АД, по цифровым входам, на четырех фиксированных скоростях, с разомкнутым контуром процесса и векторным принципом управления.

В режиме «ПУСК/ДИСТ»:

- «Слабый обдув»;
- «Умеренный обдув»;
- «Сильный обдув»;
- Фиксированная скорость.

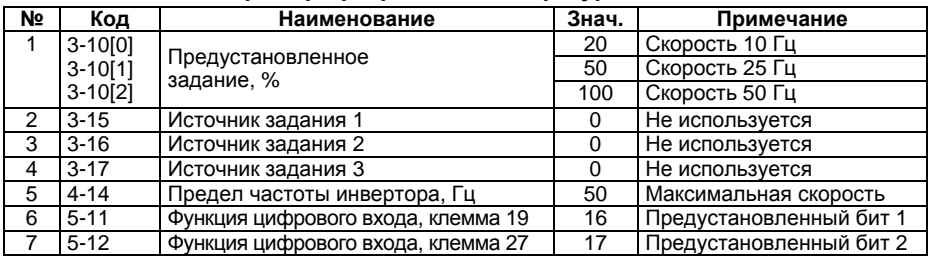

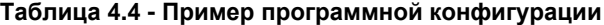

### **Примечание:**

А) Для параметров не указанных в таблице используются значения по умолчанию.

### **Алгоритм управления:**

В режиме «ПУСК/ДИСТ»:

- «ПУСК/ОСТАНОВ» замыканием/размыканием S1;
- «Слабый обдув» (20 % Nном) разомкнуты S2, S3, S4;
- «Умеренный обдув» (50 % Nном) замыканием S2;
- «Сильный обдув» (100 % Nном) замыканием S3;
- Фиксированная скорость по 3-11 замыканием S4.

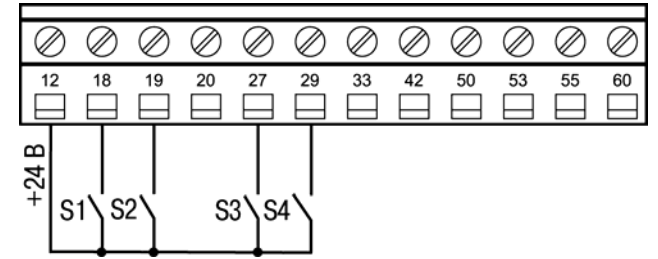

**Рисунок 4.4 – Схема подключений для конфигурации «Работа на трех предустановленных скоростях»**

### <span id="page-25-0"></span>**4.5 Управление высокоскоростным двигателем**

Конфигурация предназначена для управления скоростью высокоскоростного АД с разомкнутым контуром процесса и векторным принципом управления. Диапазон управления, от 0 до 8000 об/мин (133,3 Гц), при синхронной скорости АД = 12000 об/мин, (200 Гц) осуществляется от потенциометра ЛПО. Номинальное напряжение АД: Uл = 220 В. Управление режимами производится стандартным кнопочным постом «ПУСК/СТОП» по цифровым входам.

| Nº | Код      | Наименование                  | Знач. | Примечание            |
|----|----------|-------------------------------|-------|-----------------------|
|    | $0 - 32$ | Максимальная скорость, об/мин | 8000  | Индикация на ЖКИ      |
| ◠  | $1 - 22$ | Напряжение АД, В              | 220   | Паспортное            |
| 3  | $1-23$   | Частота питания двигателя, Гц | 200   | Паспортное            |
| 4  | $3-03$   | Максимальное задание. Гц      | 133.3 | Максимальная скорость |
| 5  | $3 - 15$ | Источник задания 1            | 21    | Потенциометр ЛПО      |

**Таблица 4.5 - Пример программной конфигурации** 

#### **Окончание таблицы 4.5**

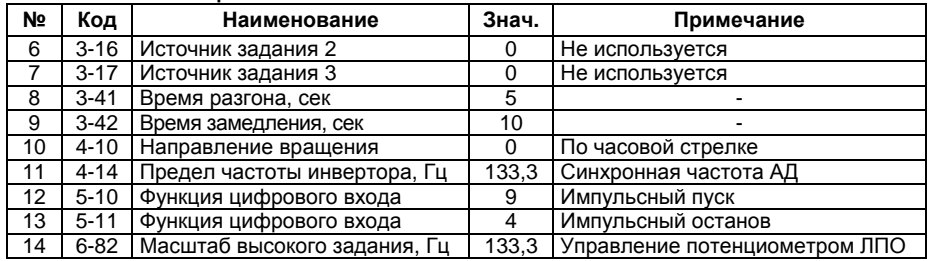

#### **Алгоритм управления АД**

- В режиме «ПУСК/ДИСТ»:
	- 1.1 «ПУСК» кратковременным замыканием S1, при замкнутом S2;
	- 1.2 Управление скоростью потенциометром на ЛПО1;
	- 1.3 «ОСТАНОВ» кратковременным размыканием S2.

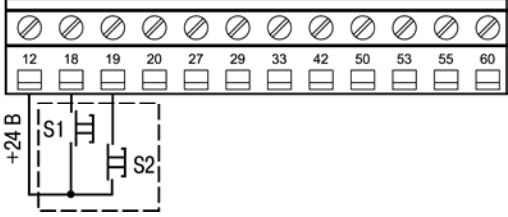

**Рисунок 4.5 – Схема подключений для конфигурации «Управление высокоскоростным двигателем»** 

### <span id="page-26-0"></span>**4.6 Управление скоростью с инверсной регулировочной характеристикой**

Конфигурация предназначена для управления скоростью АД с разомкнутым контуром процесса и векторным принципом управления по инверсной регулировочной характеристике, т.е. при сигнале 4 мА – выходная частота 50 Гц, при сигнале 20 мА – двигатель останавливается. В диапазоне внешнего сигнала управления на аналоговом входе, клемма 60, от 4 до 20 мА, выходная частота изменяется по линейному закону, рисунок 4.6.

Для коммутации цифровых входов S1 и S2 используется стандартный кнопочный пост управления «ПУСК/СТОП».

| N <sub>2</sub> | Код      | Наименование                       | Знач. | Примечание            |
|----------------|----------|------------------------------------|-------|-----------------------|
|                | $3 - 15$ | Источник задания 1                 |       | Не используется       |
| 2              | $3 - 17$ | Источник задания 3                 | 0     | Не используется       |
| 3              | $3 - 41$ | Время разгона, сек                 | 5     |                       |
| 4              | $3-42$   | Время замедления, сек              | 5     |                       |
| 5              | $4 - 10$ | Направление вращения               | 0     | По часовой стрелке    |
| 6              | $5 - 10$ | Функция цифрового входа, клемма 18 | 9     | Импульсный пуск       |
|                | $5 - 11$ | Функция цифрового входа, клемма 19 | 6     | Импульсный останов    |
| 8              | $6 - 22$ | Низкий ток, мА                     |       | Клемма 60             |
| 9              | $6 - 24$ | Масштаб низкого тока, Гц           | 50    | Минимальная скорость  |
| 10             | $6 - 25$ | Масштаб высокого тока, Гц          |       | Максимальная скорость |

**Таблица 4.6 - Программная конфигурация инверсного управления АД**

#### **Примечания**

А) Для параметров не указанных в таблице используются значения по умолчанию.

Б) Рокировка значений масштабов в параметрах 6-24 и 6-25 обеспечивает управление скоростью АД по инверсной регулировочной характеристике.

### **Алгоритм управления АД**

В режиме «ПУСК/ДИСТ»:

1.1 «ПУСК» - кратковременным замыканием S1, при замкнутом S2.

1.2 Управление скоростью задается сигналом на аналоговом входе, клемма 60.

1.3 «ОСТАНОВ» - кратковременным размыканием S2.

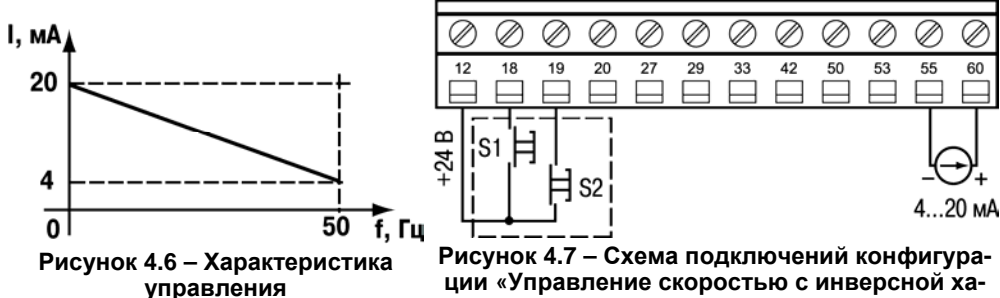

**рактеристикой»** 

### <span id="page-27-0"></span>**4.7 Поддержание заданного давления**

Конфигурация предназначена для поддержания заданного давления с замкнутым контуром процесса по векторному принципу управления скоростью АД насосной установки на уровне задания:

- в режиме отладки «ПУСК/РУЧН» - потенциометром на ЛПО1, от 0 до 10 бар.

- в рабочем режиме «ПУСК/ДИСТ»- предустановленным заданием: 4 бар, с обратной связью по сигналу, 4-20 мА, от датчика давления с пределом до 16 бар.

При включении питания ПЧВ возобновляет работу в режиме до отключения.

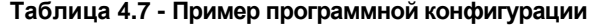

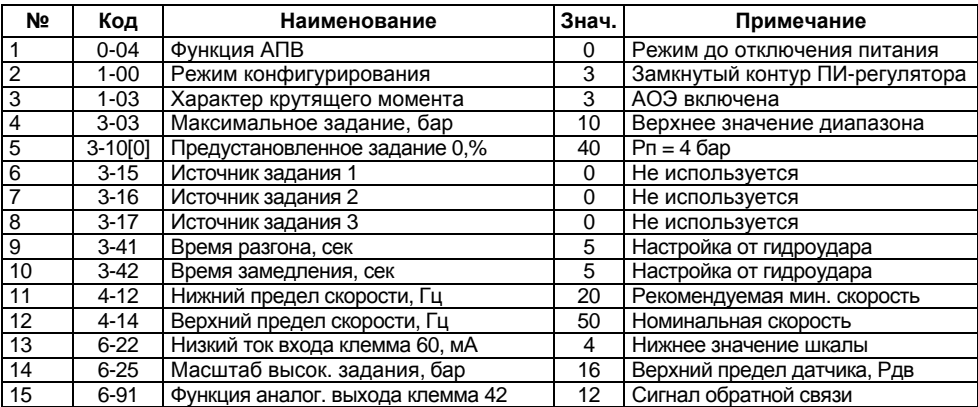

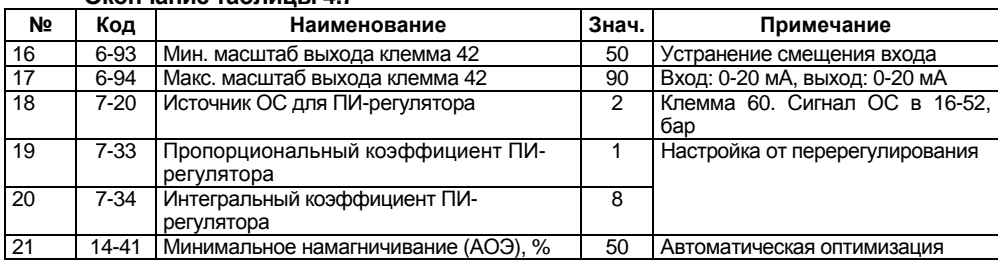

**Примечание -** Сигнал на аналоговом выходе, клемма 42, повторяет сигнал

ОС (0/4-20 мА) при настройках ПЧВ, 3-03(10):

**Окончание таблицы 4.7**

а) 6-22(0), 6-93(50), 6-94(90) - для датчика (0-20 мА);

б) 6-22(4), 6-93(40), 6-94(90) - для датчика (4-20 мА).

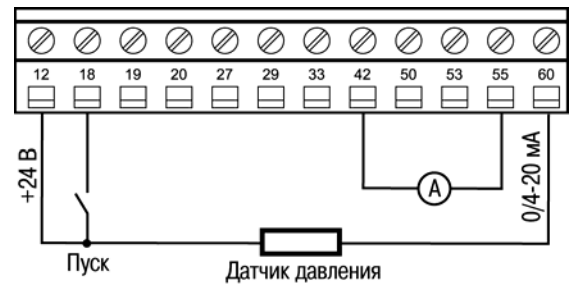

**Рисунок 4.8 – Схема подключений для конфигурации «Поддержание заданного давления»** 

### <span id="page-28-0"></span>**4.8 «Спящий режим» на ПЛК ПЧВ**

 Алгоритм «SLEEP с гистерезисом» предназначен для обеспечения дополнительной экономии электроэнергии и продления срока службы оборудования насосной станции за счет установленных условий «засыпания/пробуждения» с индикацией режима работы контактами реле. Предлагаемая конфигурация может использоваться, как дополнение к конфигурации «Поддержание заданного давления» с теми же заданными начальными условиями.

 Условие «засыпания» возникает при отсутствии расхода воды в гидросистеме (давление и скорость на уровне уставок компараторов: 13-12[0] и 13-12[1]) при этом, привод останавливается с выбегом. После выполнения условия «пробуждения» (снижение давления до 13-12[2]) привод включается в работу.

Иллюстрация работы алгоритма представлена на рисунке 4.9.

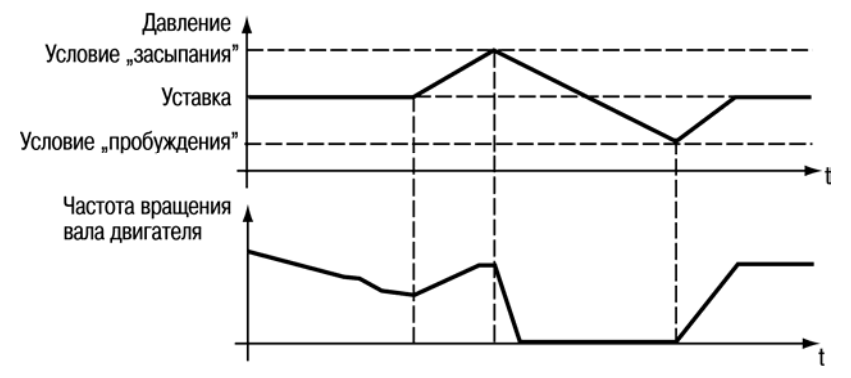

**Рисунок 4.9 – Графическая схема спящего режима**

#### **Таблица 4.8 - Пример программной конфигурации**

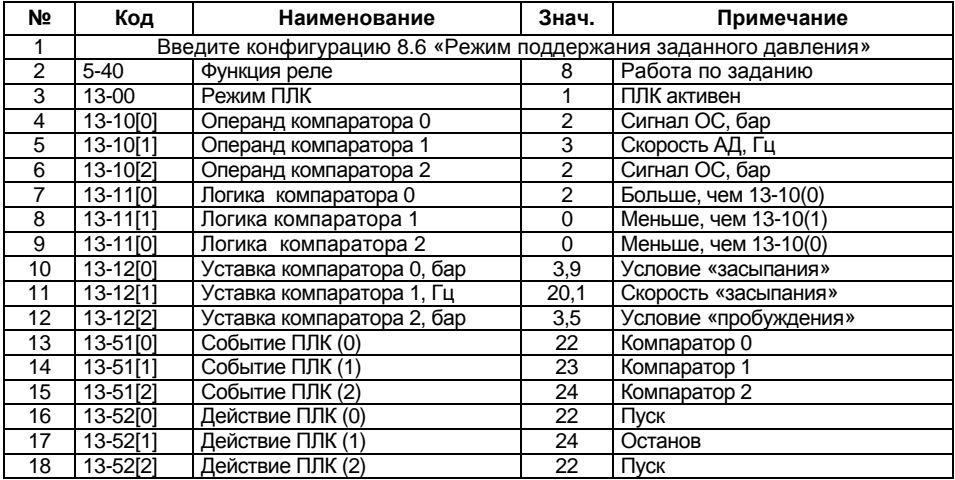

### <span id="page-29-0"></span>**4.9 Поддержание заданной температуры с инверсной регулировочной характеристикой**

Конфигурация предназначена для векторного принципа управления скоростью АД установки кондиционирования с замкнутым контуром процесса и инверсной характеристикой поддержания температуры среды на уровне задания:

- в режиме отладки «ПУСК/РУЧН» - потенциометром на ЛПО1, от минус 10 до +50 °С. - в рабочем режиме «ПУСК/ДИСТ» - предустановленным заданием: +20 °С.

При температуре контролируемой среды, большей задания, установка работает с максимальной производительностью, а по мере снижения температуры контролируемой среды до уровня задания (уставки) ПИ-регулятор снижает производительность установки, обеспечивая поддержание заданного значения температуры.

Сигнал обратной связи - от датчика температуры со встроенным нормирующим преобразователем ДТС-И, (4 – 20 мА) в диапазоне измерения: от минус 50 до +150 °С.

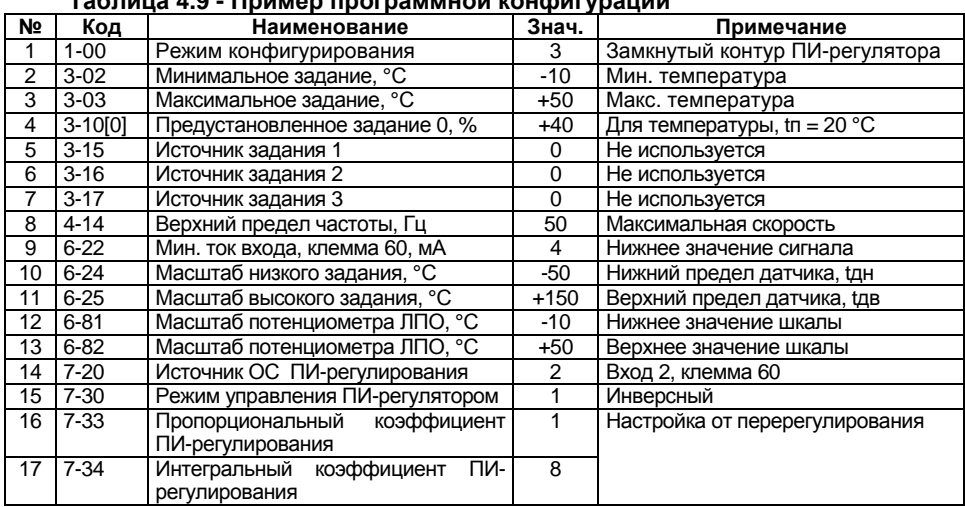

### **Таблица 4.9 - Пример программной конфигурации**

#### **Примечание:**

А) Для параметров не указанных в таблице используются значения по умолчанию.

Б) При необходимости, «нормальный» режим управления при замкнутом контуре процесса, устанавливается вводом значения 7-30(0).

#### **Алгоритм управления**

- 1. В состоянии «ПУСК/РУЧН»: задание (уставка) потенциометром на ЛПО1.
- 2. В состоянии «ПУСК/ДИСТ»: режим «ПУСК/ОСТАНОВ» -

замыканием/размыканием клемм 12 и 18.

Схема внешних подключений аналогична, изображенной на рисунке 4.8.

### <span id="page-30-0"></span>**4.10 Поддержание заданного давления по двум уставкам**

Конфигурация предназначена для поддержания заданного давления с замкнутым контуром процесса по векторному принципу управления скоростью АД насосной установки на уровне задания (уставки):

- в режиме отладки «ПУСК/РУЧН»: потенциометром на ЛПО1, от 0 до 10 бар.

- в рабочем режиме «ПУСК/ДИСТ»: 2 бар - ночной, 4 бар - дневной.

Обратная связь по сигналу, 4-20мА, от датчика давления с пределом до 16 бар.

| N <sub>2</sub> | Код       | Наименование           | Знач. | Примечание                        |
|----------------|-----------|------------------------|-------|-----------------------------------|
|                | $1 - 00$  | Режим конфигурирования | 3     | пи-<br>Замкнутый<br><b>KOHTVD</b> |
|                |           |                        |       | регулирования                     |
| 2              | $1 - 71$  | Задержка запуска, сек  | 3     | От команды на кл. 18              |
| 3              | $3 - 03$  | Макс. задание, бар     | 10    | Верхнее значение задания          |
| 4              | $3-10[0]$ | Предустановленные      | 40    | Дневной режим Рп1 = 4 бар         |
| 5              | $3-10[1]$ | задания, %             | 20    | Ночной режим Рп2 = 2 бар          |
| 6              | $3 - 15$  | Источник задания 1     | 0     | Не используется                   |
|                | $3 - 16$  | Источник задания 2     | 0     | Не используется                   |
| 8              | $3 - 17$  | Источник задания 3     | 0     | Не используется                   |
| 9              | $3 - 41$  | Время разгона, сек     | 5     | Настройка от гидроудара           |
| 10             | $3-42$    | Время замедления, сек  | 5     | Настройка от гидроудара           |

**Таблица 4.10 - Пример программной конфигурации**

#### **Окончание таблицы 4.10**

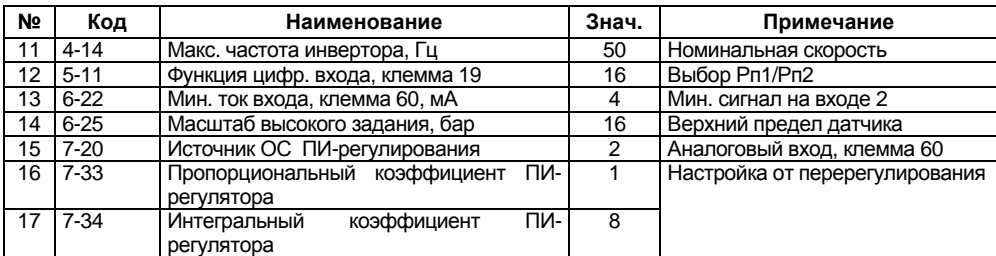

#### **Алгоритм управления**

В режиме «ПУСК/ДИСТ»:

- 1.1 «ПУСК/ОСТАНОВ»: замыканием/размыканием S1.
- 1.2 Выбор уставок: S2 разомкнут Рп1 = 4 бар, S2 замкнут Рп2 = 2 бар.

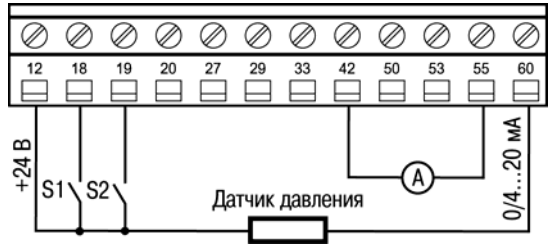

**Рисунок 4.10 – Схема подключений конфигурации поддержания давления**

### <span id="page-31-0"></span>**4.11 Поддержание разности давлений вход/выход насоса**

Конфигурация предназначена для поддержания заданной разности давлений на входе/выходе насосной установки с замкнутым контуром процесса по векторному принципу управления скоростью АД.

Уставки по разности давлений задаются:

- в режиме отладки «ПУСК/РУЧН» - потенциометром на ЛПО1, от 0 до 10 бар.

- в рабочем режиме «ПУСК/ДИСТ»- предустановленным заданием: 1 бар.

Вход насоса - датчик давления 1 с пределом, до 16 бар, 4 - 20 мА на клеммы 53. Выход насоса - датчик давления 2 с пределом, до 16 бар, 4 - 20 мА на клеммы 60. DIP-переключатель S200 переключить в «ON» - режим «ток» для клеммы 53

| N <sub>2</sub> | Код       | Наименование                 | Знач. | Примечание                        |
|----------------|-----------|------------------------------|-------|-----------------------------------|
|                | $1 - 00$  | Режим конфигурирования       | 3     | пи-<br>Замкнутый<br><b>KOHTVD</b> |
|                |           |                              |       | регулирования                     |
| 2              | $3 - 03$  | Макс. задание, бар           | 10    | Верхнее значение задания          |
| 3              | $3-10[0]$ | Предустановленное задание, % | 10    | Разность давления 1 бар           |
| 4              | $3 - 16$  | Источник задания 2           | 0     | Не используется                   |
| 5              | $3 - 17$  | Источник задания 3           | 0     | Не используется                   |
| 6              | $4 - 14$  | Предел частоты инвертора, Гц | 50    | Номинальная скорость АД           |
|                | $6 - 12$  | Мин. ток входа, мА           | 4     | Мин. сигнал входа 1, клемма 53    |
| 8              | $6 - 15$  | Масштаб высок. задания, бар  | 16    | Верхний предел датчика 1          |
| 9              | $6 - 19$  | Режим входа, клемма 53       |       | Ток                               |
| 10             | $6 - 22$  | Мин. ток входа, мА           | 4     | Мин. сигнал входа 2, клемма 60    |

**Таблица 4.11 - Пример программной конфигурации**

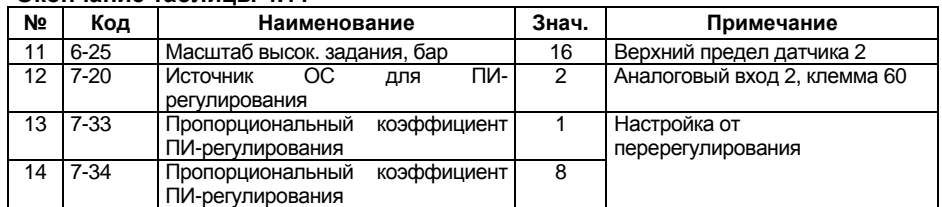

#### **Окончание таблицы 4.11**

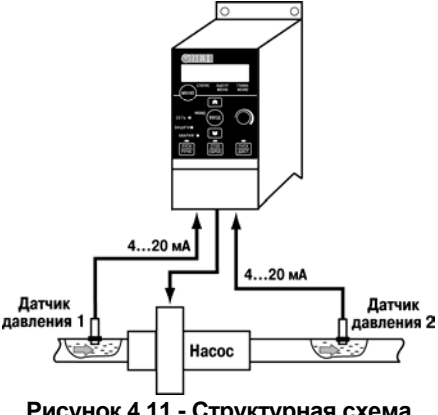

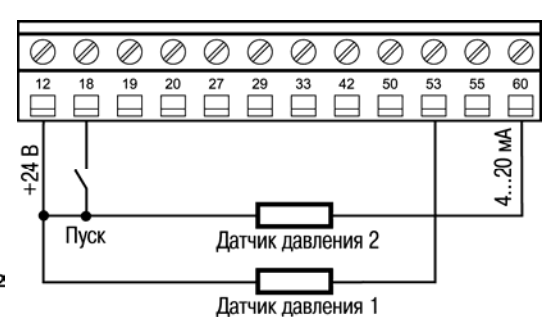

**Рисунок 4.11 - Структурная схема установки**

**Рисунок 4.12 - Схема внешних подключений ПЧВ**

### <span id="page-32-0"></span>**4.12 Поддержание скорости по сигналу с энкодера**

Конфигурация предназначена для поддержания заданной скорости с замкнутым контуром процесса по векторному принципу управления скоростью АД на уровне задания (уставки):

- в режиме отладки «ПУСК/РУЧН»: потенциометром на ЛПО1, от 0 до 925 об/мин.

- в рабочем режиме «ПУСК/ДИСТ»: сигналом на входе, 0-10 В, клемма 53.

 Диапазон управления, от 0 до 925 об/мин (15,5 Гц). Обратная связь по сигналу от энкодера с передаточным числом 200 имп/об на импульсном входе ПЧВ, клемма 33.

| N <sub>2</sub> | Код      | Наименование                          | Знач.    | Примечание                     |
|----------------|----------|---------------------------------------|----------|--------------------------------|
|                | $0 - 04$ | Функция АПВ                           | $\Omega$ | Работа в режиме до отключения  |
| 2              | $0 - 32$ | Макс. значение на ЖКИ                 | 925      |                                |
| 3              | 1-00     | Режим конфигурирования                | 3        | Замкнутый контур ПИ-регулятора |
| 4              | $3 - 03$ | Макс. задание, об/мин                 | 925      | Номинальная скорость АД        |
| 5              | $3 - 16$ | Источник задания 2                    | 0        | Не используется                |
| 6              | $3 - 17$ | Источник задания 3                    | $\Omega$ | Не используется                |
|                | $4 - 14$ | Предел частоты инвертора, Гц          | 50       | Макс. частота инвертора        |
| 8              | $5 - 15$ | Функция цифрового входа, кл.33        | 32       | Импульсный вход                |
| 9              | $5 - 56$ | Макс. частота на входе, кл.33, Гц     | 3083     | Частота импульсов от датчика   |
| 10             | $5 - 58$ | Масштаб скорости, об/мин              | 925      | Макс. скорость по датчику      |
| 11             | $6 - 10$ | Мин. напряжение входа 1, клемма 53, В | $\Omega$ | Мин. сигнал задания            |
| 12             | $6 - 15$ | Масштаб макс. задания, об/мин         | 925      | Максимальное задание           |
| 13             | $7 - 20$ | Источник ОС для ПИ-регулятора         | 8        | Импульсный вход, клемма 33     |

**Таблица 4.12 - Пример программной конфигурации**

#### **Окончание таблицы 4.12**

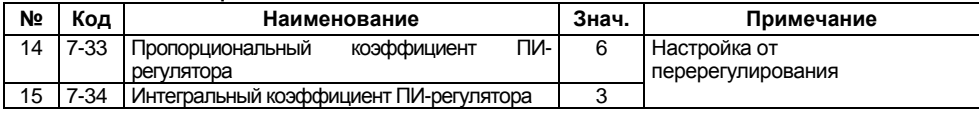

#### **Примечание**

Пример расчета энкодера:

При синхронной скорости АД = 1000 об/мин угловая скорость = 16,7 об/сек. Расчетное передаточное число энкодера:  $Np = 5000/16.7 = 299.4$  имп/об. Выбираем из стандартного ряда N = 200 имп/об, меньшее, чем Nр.

#### **Алгоритм управления**

В режиме «ПУСК/ДИСТ»:

- 1 «ПУСК/ОСТАНОВ» замыканием/размыканием S1.
- 2 Задание уставки скорости сигналом 0-10 В на клемме 53.

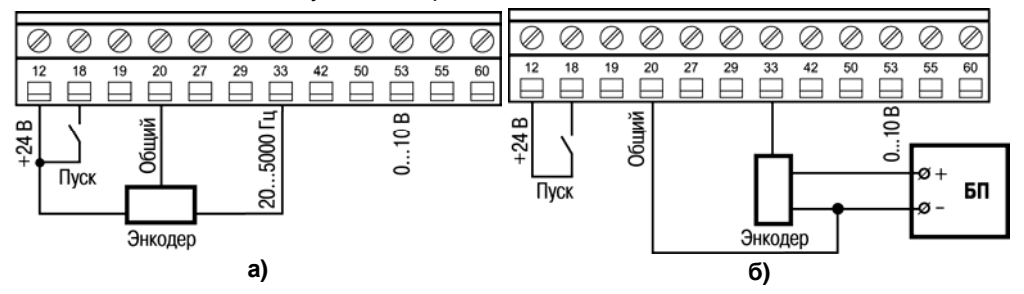

**Рисунок 4.13 – Схема подключения энкодера:** 

**а) с питанием от источника ПЧВ, б) от внешнего источника.** 

### <span id="page-33-0"></span>**4.13 Система «Электрический вал» (Master-Slave)**

Конфигурация предназначена для каскадного управление двух ПЧВ с регулированием отношения частот вращения.

 Двигатель М1 подключен к ПЧВ №1 с заданием частоты вращения от потенциометра на ЛПО в режиме «ПУСК/ДИСТ».

 Двигатель М2 подключен к ПЧВ №2 с заданием частоты вращения от аналогового выхода, клемма 42 ПЧВ №1.

Скорости вращения М1 и М2 синхронизированы с заданным коэффициентом передачи: К=Fпчв2/Fпчв1. Регулирование К осуществляется потенциометром на ЛПО ПЧВ №2 в диапазоне от Кмин=1 до Кмакс=1.3.

| N <sub>2</sub> | Код      | Наименование                       | Знач. | Примечание                 |
|----------------|----------|------------------------------------|-------|----------------------------|
|                | $3 - 11$ | Фиксированная частота, Гц          | 15    | Режим настройки процесса   |
| っ              | $3 - 15$ | Источник задания 1                 | 21    | Потенциометр ЛПО           |
| 3              | $3 - 16$ | Источник задания 2                 |       | Не используется            |
| 4              | $3-17$   | Источник задания 3                 |       | Не используется            |
| 5              | $3 - 81$ | Время быстрого замедления, сек     | 0.5   | Время останова настройки   |
| 6              | $4 - 14$ | Предел частоты инвертора, Гц       | 50    | Макс, скорость             |
|                | $5 - 12$ | Функция цифрового входа, клемма 27 |       | Быстрый останов, инверсный |

**Таблица 4.13 - Пример программной конфигурации для ПЧВ №1** 

### **Окончание таблицы 4.13**

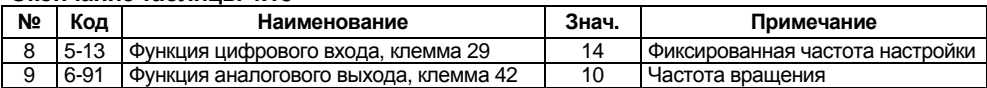

#### **Таблица 4.14 - Пример программной конфигурации для ПЧВ №2**

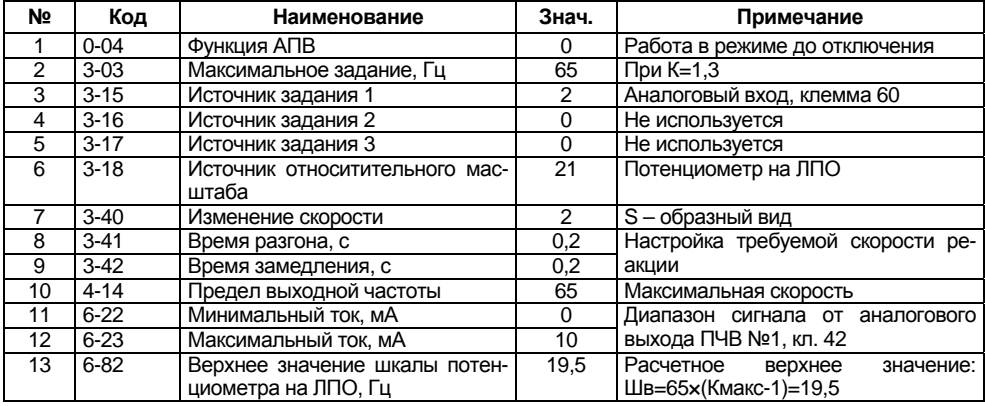

**Примечание** - Параметры не указанные в таблице 4.14 имеют значения по умолчанию.

### **Алгоритм работы ПЧВ №1 и ПЧВ№2 в режиме «ПУСК/ДИСТ»:**

- 1 «ПУСК/ОСТАНОВ» замыканием/размыканием S1 и S3.
- 2 Задание частоты вращения всего привода потенциометром на ЛПО ПЧВ№1.
- 3 Задание коэффициента передачи К потенциометром на ЛПО ПЧВ №2.
- 4 Быстрый останов размыканием S2 на ЛПО ПЧВ №1.

Алгоритм работы ПЧВ №2 повторяет алгоритм работы ПЧВ №1.

Независимые действия ПЧВ №1 и ПЧВ №2 на фиксированных частотах вращения по 3-11 осуществляются замыканием их клеммы 12 и 29, при разомкнутых клеммах 12 и 18.

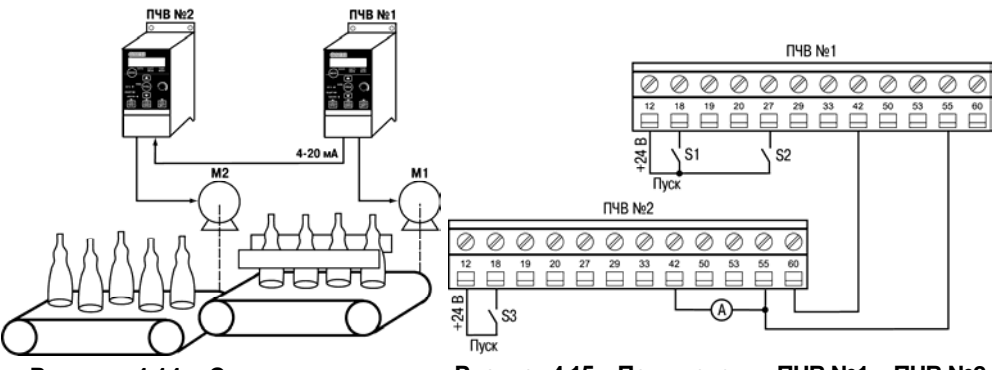

**Рисунок 4.14 – Схема установки Рисунок 4.15 – Подключения ПЧВ№1 и ПЧВ№2** 

### <span id="page-35-0"></span>**4.14 Программный автомат на базе встроенного ПЛК ПЧВ**

Конфигурация предназначена для работы привода по заданной временной циклограмме в режиме «ПУСК/ДИСТ.»:

- пуск с задержкой, 3 сек;
- разгон/замедление, 3 сек;
- работа на заданной скорости 60 % в течение 5 сек;
- работа на заданной скорости 30 % в течение 10 сек;
- работа: а) с повторяющимся циклом; б) один цикл с остановом.

#### **Таблица 4.15 - Пример программной конфигурации**

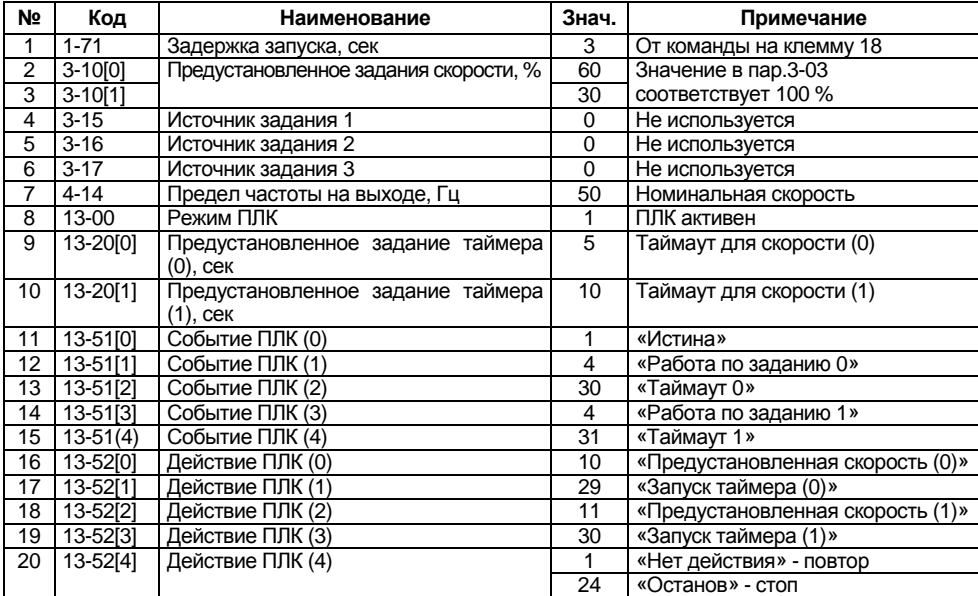

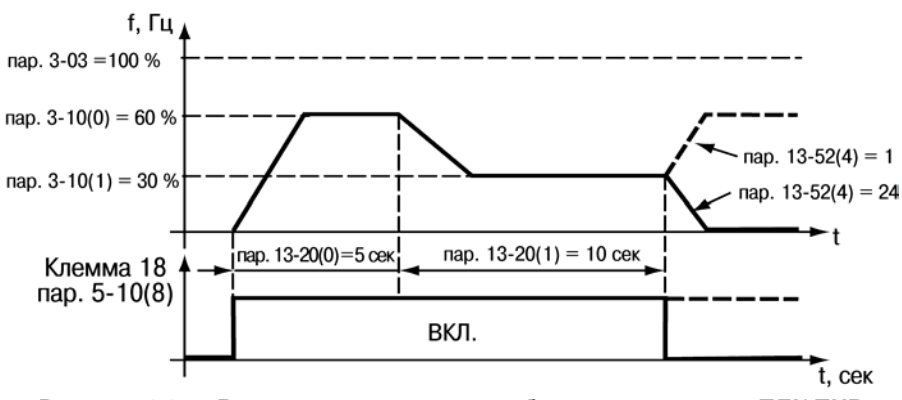

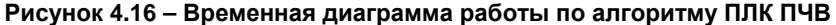

### <span id="page-36-0"></span>**4.15 Релейный режим с гистерезисом на базе ПЛК ПЧВ**

Конфигурация предназначена для релейного режима работы привода насосной установки, на скоростях: 0 и 50 Гц, с разомкнутым контуром процесса по сигналу 4 - 20 мА от датчика давления с пределом 10 бар.

При включении S1:

- 1. Активируется ПЛК ПЧВ и автоматически подается команда «ПУСК»:
- 2. Привод работает на частоте 50 Гц при давлении, от 0 и меньшем верхнего порога гистерезиса по давлению.
- 3. При достижении верхнего порога автоматически подается команда «СТОП» и привод переходит в режим ожидания.
- 4. Режим ожидания длится до снижения давления на уровень нижнего порога гистерезиса по давлению, после чего автоматически подается команда «ПУСК» и далее, по замкнутому циклу, от нижнего до верхнего порога гистерезиса, рисунок 4.17.

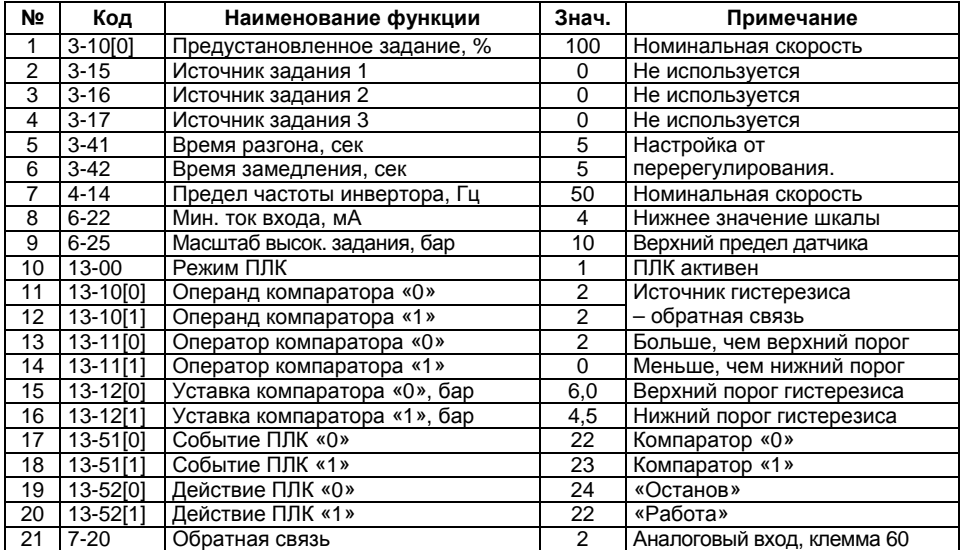

#### **Таблица 4.16 - Пример программной конфигурации**

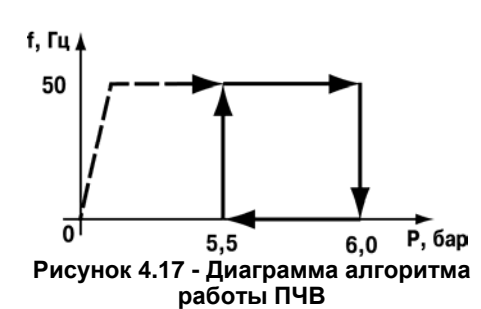

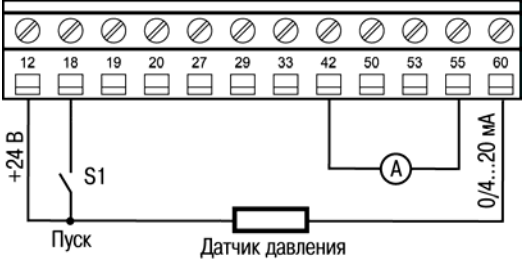

**работы ПЧВ Рисунок 4.18 - Схема внешних подключений ПЧВ**

## <span id="page-37-1"></span><span id="page-37-0"></span>**5.1 Настройки интерфейса связи RS-485 на ОВЕН ПЧВ**

Для определения параметров связи на частотном преобразователе ОВЕН ПЧВ используется группа параметров 8-\*\*. Основные настройки параметров этой группы, которые должны быть произведены, сведены в таблицу 5.1. Настройки, используемые в примерах подключения выделены курсивом.

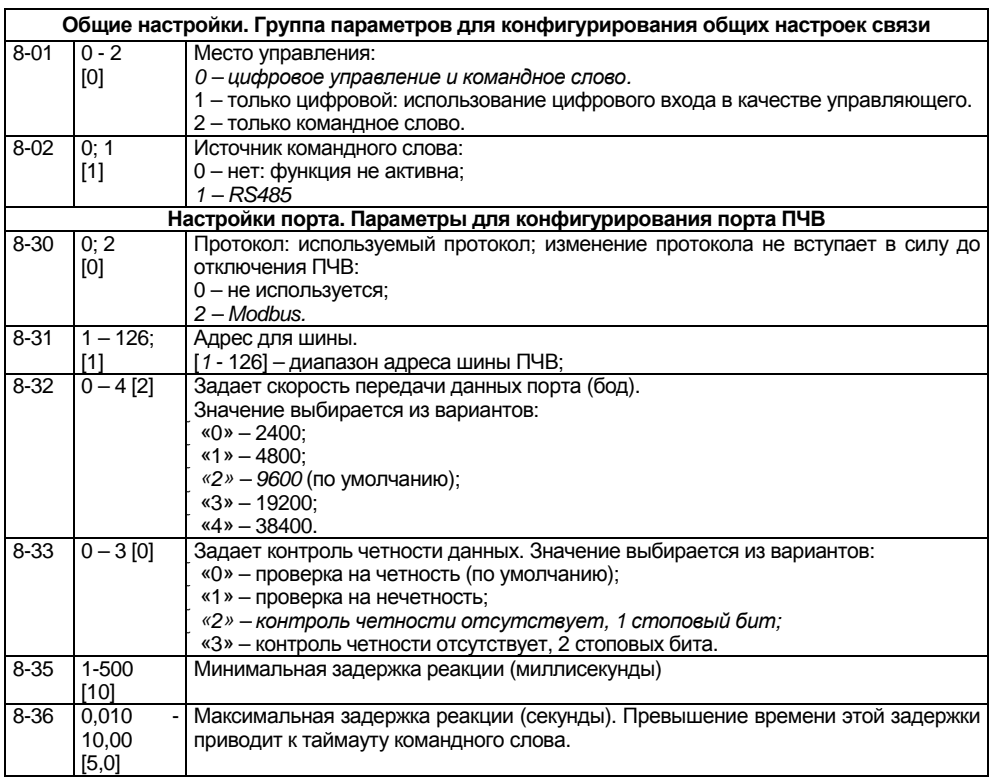

### **Таблица 5.1 - Настройки связи ПЧВ**

## <span id="page-37-2"></span>**5.2 Адресация регистров ПЧВ**

Для опроса параметров ПЧВ и изменения их по сети используется следующие простые принципы адресации:

- Каждому параметру соответствует регистр (2 регистра) с уникальным адресом.
- 2 Адрес соответствующего регистра определяется по номеру параметра в ПЧВ по следующей формуле:

 $HOMEP$   $PETMCTPA = HOMEP$   $TAPAMETPA \times 10-1$  (5.1)

Таким образом, например, параметру 1-00 будет соответствовать регистр с номером 100×10-1=999dec=3E7hex.

Помимо регистров хранящих параметры ПЧВ есть и дополнительные служебные регистры. Во-первых, это командное слово. Оно позволяет главному устройству *Modbus* управлять несколькими важными функциями ПЧВ:

- Пуск;
- Останов привода различными способами:
- Сброс после аварийного отключения:
- Работа с различными предустановленными скоростями;
- Работа в обратном направлении;
- Управление встроенным реле ПЧВ.

Помимо командного слова используется слово задания по интерфейсу RS-485, слово состояния, слово значения обратной связи и регистр индексирования параметров. Их назначение и адресация сведены в таблице 5.2.

### **Таблица 5.2 - Служебные регистры ПЧВ**

![](_page_38_Picture_591.jpeg)

Командное слово и слово состояния представляют собой набор значимых битов, к каждому из которых можно использовать отдельное обращение. Структура командного слова и слова состояния приведены в таблицах 5.3 и 5.4.

### **Таблица 5.3 - Биты командного слова**

![](_page_38_Picture_592.jpeg)

![](_page_39_Picture_517.jpeg)

**Примечание** - \*\* Активно только при задании параметру 0-10 значения «9».

#### **Таблица 5.4 - Биты слова состояния**

**Окончание таблицы 5.3** 

![](_page_39_Picture_518.jpeg)

### <span id="page-39-0"></span>**5.3 Удаленный опрос и управление ОВЕН ПЧВ с помощью ОВЕН ПЛК-150**

Показаны основные приемы работы по удаленному управлению ПЧВ с использованием командного слова, а также считывания основных параметров прибора по интерфейсу RS-485 для использования в программе управления или архивации.

Для подключения регистров памяти ПЧВ и командного слова будем использовать стандартный инструментарий конфигурации ПЛК для связи с Modbusустройствами.

Запустите CoDeSys, создайте новый проект или откройте существующий. Зайдите на вкладку **Ресурсы** и выберите пункт **Конфигурация ПЛК** (см. рисунок 5.1).

![](_page_40_Figure_1.jpeg)

日-- PLC 150 U

- **中 … Discrete input 6 bit**[FIX]
- 申┈□iscrete output 4 bitſFIX]
- 中一Special output[FIX]
- offinitied signal sensor[SLOT]...
- offinitied signal sensor[SLOT]...
- \_<br>ф——Unifed signal sensor[SLOT]
- <sup>†</sup> inted signal sensor SLOTI
- 电----Analog output[FIX]
- 由 ---- Analog output FIX1

### **Рисунок 5.1 - Конфигурация ПЛК**

В открывшемся слева окне конфигурации ПЛК правой кнопкой «мыши» нажмите верхнюю надпись. Например, при использовании ПЛК150-220.U-М этой надписью будет **PLC 150 U**. В открывшемся контекстном меню выберите пункт **Добавить Подэлемент**, а в появившемся новом контекстном меню – пункт **ModBus (Master)***.*

![](_page_40_Figure_14.jpeg)

### **Рисунок 5.2 - Добавление подэлемента** *ModBus Master*

Таким образом, вы добавляете в конфигурацию модуль обмена данными по протоколу **ModBus.** Для опроса модулей и других устройств по сети с помощью данного протокола контроллер должен быть ведущим прибором, то есть мастером сети, что отражено в названии добавленного модуля **ModBus (Master)**.

Заметим, что ПЧВ общается с ПЛК по интерфейсу RS-485. Поэтому в параметрах подэлемента **ModBus Master** заменим значение параметра используемого интерфейса **Debug RS-232[Slot]** на RS-485.

![](_page_41_Figure_1.jpeg)

### **Рисунок 5.3 - Параметры добавленного модуля ModBus Master**

Разверните пункт **ModBus (Master),** нажав левой кнопкой «мыши» на значке «+». Выделите пункт **RS-485 [SLOT].** Затем зайдите на вкладку **Параметры Модуля**, расположенную в верхней части правого окна на экране. На рисунке 5.4 представлены рекомендуемые значения параметров обмена по сети (см. таблицу 5.1), которые необходимо установить. Выберите нужные значения из списков, выпадающих при нажатии на кнопки  $\blacktriangleright$ 

![](_page_41_Picture_251.jpeg)

### **Рисунок 5.4 – Настройка сетевых параметров для подключения ПЧВ в проекте ПЛК**

Относительно установок по умолчанию изменяются параметры, выделенные цветом:

- **Communication speed** (скорость обмена) 115200→9600 бит/с;
- **Frame oriented** (подтип протокола связи) ASCII →RTU.

Для того, чтобы самостоятельно настроить список и формат получаемых с ПЧВ данных, нажмите правой кнопкой мыши на пункте **ModBus (Master),** в появившемся контекстном меню выберите пункт **Добавить Подэлемент**, а затем модуль **Universal Modbus device** (рисунок 5.5).

![](_page_42_Figure_2.jpeg)

### **Рисунок 5.5 - Добавление модуля Universal Modbus device**

Выделите появившийся модуль **Universal Modbus device [VAR]**, затем откройте окно его свойств, выбрав вкладку **Параметры Модуля** (см. рисунок 5.6). Первые три пункта можно оставить без изменений, т.к. они описывают параметры связи по Ethernet, в то время как ПЛК связывается с ПЧВ по интерфейсу RS-485. Необходимо выставить в параметре **NetMode** значение **Serial**, а также задать адрес ПЧВ в пункте **ModuleSlaveAddress**. Согласно таблице 5.1 – его адрес 1. Остальные параметры можно оставить в том виде, в каком они представлены на рисунке 5.6.

![](_page_42_Picture_390.jpeg)

### **Рисунок 5.6 - Параметры модуля Universal Modbus device**

Теперь необходимо добавить в модуль те переменные (регистры), которые планируется опрашивать по сети. В рассматриваемом примере ПЛК с ПЧВ обменивается следующими параметрами:

- Командное слово;
- Слово состояния:
- Слово задания частоты по RS-485;
- $\bullet$  Слово опроса частоты по RS-485;
- Выходная частота, Гц (16-13);
- Выходная мощность регулирования, кВт (16-10);
- Ток двигателя, А (16-14).

Для добавления регистра нажмите правой кнопкой на **Universal Modbus device [VAR],** затем в контекстном меню выберите пункт **Добавить Подэлемент**, а затем **Register input module** (см. рисунок 5.7).

![](_page_43_Figure_6.jpeg)

### **Рисунок 5.7 - Добавление входной переменной в формате регистра**

Для добавления регистров передачи данных с ПЛК на ПЧВ (командное слово и слово задания частоты по RS-485) используйте элемент меню **Register output module.**

После добавления нужного числа регистров и назначения им имен конфигурация ПЛК примет вид, показанный на рисунке 5.8.

□----ModBus (Master) (\* Протокол связи \*) [VAR]

- AT %QD9.0: DWORD; (\* Last address \*) [CHANNEL (Q)]
- --- AT %QW9.1: WORD: (\* Last error \*) [CHANNEL (Q)]
- -RS-485-1 (\* Интерфейс связи \*) ISLOTI
- .<br>□—Universal Modbus device (\* Преобразователь частотный векторный \*) [VAR]
	- AT %QB9.1.0: BYTE; (\* Command (0xff Start) \*) [CHANNEL (Q)]
	- ф—Register output module (\* командное слово ПЧВ \*) [VAR]
	-
	- Ф—Register output module (\* Задание по RS-485 \*) [VAR]
		- -zad\_rs AT %QW9.1.1.0: WORD; (\* \*) [CHANNEL (Q)]
	- 中一Register input module (\* Слово состояния \*) [VAR]
		- -sost\_word\_AT\_%IW9.1.2.0; WORD; (\* \*) [CHANNEL (I)]
	- ф—Register input module (\* вых.частота (ос) \*) [VAR]
		- -wh\_freq AT %IW9.1.3.0: WORD; (\* \*) [CHANNEL (I)]
	- 中 Register input module (\* Частота (\*10) \*) [VAR]
		- <sup>L</sup>-freq AT %IW9.1.4.0: WORD; (\* \*) [CHANNEL (I)]
	- 中一Register input module[VAR]
		-
	- ங்—Register input module (\* Ток двигателя \*) [VAR]
		-

### **Рисунок 5.8 - Конфигурация ПЛК под задачу**

Для каждого регистра необходимо настроить параметры адресации и функции опроса. Адресация определяется согласно правилам, изложенным в п. 5.2 данного руководства, функции опроса определяются согласно принципам работы по протоколу Modbus. Настройки адресации для приведенных параметров сведены в таблице 5.5.

| Наименование параметра                          | Адрес регистра<br><b>ModBus</b> | Функция Modbus                  |
|-------------------------------------------------|---------------------------------|---------------------------------|
| Командное слово                                 | 49999                           | Write multiple registers (0x10) |
| Слово задания частоты по RS-485                 | 50009                           |                                 |
| Слово состояния                                 | 50199                           |                                 |
| Слово опроса частоты по RS-485                  | 50209                           |                                 |
| Выходная частота, Гц (16-13)                    | 16129                           | Read holding registers (0x03)   |
| Выходная мощность регулирования,<br>KBT (16-10) | 16099                           |                                 |
| Ток двигателя, А(16-14)                         | 16139                           |                                 |

**Таблица 5.5 - Адресация Modbus опрашиваемых параметров примера**

**Примечание** – Более подробно см. РП раздел 4.7 «Использование интерфейса RS-485».

После подключения ПЛК к ПЧВ в разделе **Конфигурация ПЛК** можно наблюдать в режиме реального времени изменение параметров работы ПЧВ.

**Примечание -** Параметры в примере отображены соответственно формату записи в регистры. Так значению переменной freq=504 соответствует частота вращения двигателя 50,4 Гц. Положение десятичной точки в каждом параметре см. в описании переменной в РП ПЧВ.

- □ ModBus (Master) (\* Протокол связи \*) [VAR]
	- |--- AT %QD9.0: DWORD: (\* Last address \*) [CHANNEL (Q)] = 1
	- AT %QW9.1: WORD; (\* Last error \*) [CHANNEL (Q)] = 0
	- -RS-485-1 (\* Интерфейс связи \*) [SLOT]

в—Universal Modbus device (\* Преобразователь частотный векторный \*) [VAR]

- AT %QB9.1.0; BYTE; (\* Command (0xff Start) \*) [CHANNEL (Q)] = 0
- 中 Register output module (\* командное слово ПЧВ \*) [VAR]

 $\frac{1}{2}$  com word AT %QW9.1.0.0: WORD; (\* \*) [CHANNEL (Q)] = 33916

Ф—Register output module (\* Задание по RS-485 \*) [VAR]

 $\frac{1}{2}$ zad rs AT %QW9.1.1.0: WORD; (\* \*) [CHANNEL (Q)] = 16384

Ф—Register input module (\* Слово состояния \*) [VAR]

 $\frac{1}{2}$  sost word AT %IW9.1.2.0: WORD; (\* \*) [CHANNEL (I)] = 3847

中 - Register input module (\* вых.частота (ос) \*) [VAR]

$$
= 49153
$$

中 - Register input module (\* Частота (\*10) \*) [VAR]

<sup>1</sup>-freq AT %IW9.1.4.0; WORD; (\* \*) [CHANNEL (I)] = 504

- 中一Register input module[VAR]
	-
- □ Register input module (\* Ток двигателя \*) [VAR]
	- <sup>1</sup>-----Imotor AT %IW9.1.6.0: WORD; (\* \*) [CHANNEL (I)] = 31

**Рисунок 5.9 - Кадр работы подключения ПЧВ к ПЛК 150 с отображением параметров ПЧВ**

## <span id="page-45-0"></span>**5.4 Настройки Lectus OPC для связи с ПЧВ**

Lectus Modbus OPC/DDE сервер предназначен для получения данных из Modbus сети и предоставления их OPC или DDE клиентам. OPC клиентом может выступать любая SCADA система: Intouch, Genesis, TraceMode и др. Любой ОРС клиент может обмениваться данными с любым ОРС сервером вне зависимости от специфики устройства, для которого разрабатывался конкретный ОРС сервер. DDE клиентом может выступать любая программа поддерживающая обмен через DDE. Например, Microsoft Excel и др.

OPC сервер может работать в режиме "**Master**" и "**Slave**". Поддерживается работа в режиме как локального, так и удаленного сервера. Это означает, что приложенияклиенты могут обращаться к серверу расположенному, как на том же компьютере, так и на других компьютерах сети.

В рассматриваемом примере использовалась бесплатная версия Lectus OPC.

Для отображения данных ПЧВ в *OPC* создадим узел данных в разделе **Текущие данные**, как показано на рисунке 5.10. В первом узле будет содержаться набор регистров для отображения нескольких важных параметров ПЧВ.

![](_page_46_Picture_331.jpeg)

#### **Рисунок 5.10 - Добавление узла в Lectus OPC**

### **Рисунок 5.11 - Настройки узла PCHV\_registry\_opros**

Произведем настройки параметров узла, как показано на рисунке 5.11.

В настройках узла необходимо назначить имя узла (рисунок 5.11 - **PCHV\_registry\_opros**), задать настройки связи устройства:

- Протокол **Modbus RTU** (см. параметр 8-30);
- Адрес устройства **1** (см. параметр 8-31);
- Функция чтения **03** (для регистра);
- Функция записи **16** (для регистра).

**Примечание** - Более подробно см. РП подраздел 4.7.1.7 «Коды функций, поддерживаемые Modbus RTU». Также в этом окне можно изменить параметры опроса: период и начальную фазу.

Для настройки параметров подключения в разделе подключение необходимо выбрать вариант Прямое подключение (ПЧВ подключен по интерфейсу RS-485). Нажав на кнопку **Настройка**, можно выбрать COM-порт для подключения ПЧВ к ПК

Аналогичным образом добавим в проект и определим настройки подключения для узла работы со служебными словами ПЧВ (задание по RS-485, командное слово и слово состояния). Вид этих настроек приведен на рисунках 5.12 и 5.13.

![](_page_47_Picture_468.jpeg)

#### **Рисунок 5.12 - Настройки узла PCHV\_sluzheb\_words**

#### **Рисунок 5.13 - Настройка переменной ПЧВ 16-13 Частота, Гц для отображения в OPC**

После добавления узлов опроса и управления настроим сетевые параметры на-

жатием кнопки  $\lbrack \bullet \rbrack$ . В открывшемся окне выберем настройки связи, аналогичные тем, что установлены в группе восемь параметров ПЧВ (см. п. 5.2 данного руководства).

Добавим в каждый узел свой набор переменных. Для этого, вызвав кликом правой кнопки мыши контекстное меню, выберем пункт **Добавить переменную** или нажав на

кнопку меню быстрого доступа. В узел **PCHV\_registry\_opros** добавим следующие переменные:

- Частота, Гц;
- Мощность, кВт;
- Цифровые входы 18, 19, 27, 33. Логические состояния;
- Цифровой вход 29. Логическое состояние;
- Аналоговый вход 53. Сигнал тока, мА;
- Аналоговый вход 60. Сигнал тока, мА;
- Источники сигнала 3-15, 3-16, 3-17.

В каждой такой переменной необходимо произвести настройки адресации и функций. Рассмотрим эти настройки на примере параметра 16-13 «Частота, Гц». На рисунке 5.13 приведены настройки для опроса этой переменной.

В настройках переменной назначено имя для нее (**Chastota\_Hz\_16\_13**), определены права доступа (группа 16 параметров ПЧВ доступна только для чтения), период опроса, тип переменной и ее параметры. Для задания опроса регистров удобно использовать настройку **Типизированная** в разделе **Тип переменной** с выбором в списке **Тип данных Word**. Адрес регистра для параметра 16-13 можно рассчитать по формуле 5.1 (16-13×10-

1=16129dec=3F01hex) или взять РП ПЧВ. Пример настройки параметра 3-1\* приведен на рисунке 5.14.

![](_page_48_Picture_252.jpeg)

### **Рисунок 5.14 - Настройка переменной ПЧВ 3-15 Источник задания 1 для отображения в OPC**

В настройках параметра 3-15 установлена возможность записи, что позволит изменять настройку источника задания ПЧВ с OPC. После запуска на исполнение в разделе OPC DA сервер отображаются текущие значения переменных. Кадр работы такой системы показан на рисунке 5.15.

![](_page_48_Picture_253.jpeg)

### **Рисунок 5.15 - Кадр работы узла опроса PCHV\_registry\_opros**

В режиме реального времени отображаются параметры группы 16 и группы 3, заданные в узле **PCHV\_registry\_opros**. Можно изменить параметр 3-15 нажав кнопку меню быстрого доступа -  $\mathbb{R}$  - или выбрав в вызванном правой кнопкой контекстном меню пункт Записать значение. В появившемся окне можно задать новое значение изменяемого параметра.

## **6 Работа с конфигуратором ОВЕН ПЧВ1,2**

### <span id="page-49-1"></span><span id="page-49-0"></span>**6.1 Назначение программного продукта**

Конфигуратор ОВЕН ПЧВ предназначен для удаленной настройки частотного преобразователя ОВЕН ПЧВ. Связь с преобразователем осуществляется по интерфейсу RS-485 по протоколу Modbus RTU.

Конфигуратор предоставляет пользователю возможность считывания всех рабочих параметров прибора и задания новых значений для изменяемых параметров (Список параметров прибора и диапазоны их значений более подробно см. ОВЕН ПЧВХХ Преобразователь частоты векторный. Руководство по эксплуатации Приложение В).

Помимо основного меню преобразователя, пользователь имеет доступ к меню быстрой настройки (см. ОВЕН ПЧВХХ Преобразователь частоты векторный. Руководство по эксплуатации, раздел 4.4).

Дополнительно в конфигуратор включены модули для удаленного управления по RS для проверки работоспособности прибора и модуль упрощенной настройки встроенного ПИ-регулятора.

### <span id="page-49-2"></span>**6.2 Общая структура конфигуратора**

Вид рабочего окна программы-конфигуратора после запуска показан на рис. 4. Окно включает в себя:

- 1 Меню (пункты Проект, Прибор, Вид, Опции, Помощь).
- 2 Меню быстрого доступа (Создание, Открытие и Сохранение проекта, Настройки связи, кнопки Запись и Чтение параметров)
- 3 Дерево проекта, включая группы параметров ПЧВ, быстрые меню QM1 и QM2 и модули удаленного управления и настройки ПИ-регулятора.
- 4 Поле работы с параметром (группой параметров).

Общее назначение пунктов меню и меню быстрого доступа сведено в таблицу 6.1.

| Пункт<br>меню | Подпункт<br>Меню | Назначение                                                                                                  | Сочетание<br>клавиш | Вид в меню<br>быстрого дос-<br>тупа |
|---------------|------------------|----------------------------------------------------------------------------------------------------|---------------------|-------------------------------------|
| Проект        |                  | Работа с проектом                                                                                           |                     |                                     |
|               | Создать<br>новый | Создание нового пользовательского про-<br>екта с настройками по умолчанию                                   | $Alt + N$           |                                     |
|               | Открыть          | Открытие пользовательского проекта с<br>расширением .pri                                                    | $Alt+O$             |                                     |
|               | Сохранить        | Сохранение пользовательского проекта с<br>расширением .prj с текущим имененм в<br>ранее заданную директорию | $Alt + S$           |                                     |
|               | Сохранить<br>Как | Сохранение пользовательского проекта с<br>расширением .prj с выбором имени и ди-<br>ректории                |                     |                                     |
|               | Выход            | Завершение работы с конфигуратором                                                                          |                     |                                     |

**Таблица 6.1 - Назначение пунктов меню конфигуратора**

![](_page_50_Picture_629.jpeg)

### **Окончание таблицы 6.1**

Дерево проекта включает в себя группы параметров прибора (0-18), настройки быстрых меню и дополнительные модули (удаленного управления, настройки ПИ-регулятора, скалярного управления, работы с заданием, входами и выходами). При выборе параметра (группы параметров) в рабочем поле становятся доступны запись и чтение параметра (группы параметров).

Рабочее поле состоит из шести столбцов. Первый из них «№» отображает номер параметра, второй («Название») – имя параметра согласно Руководства по эксплуатации, третий («Чтение») – текущее значение параметра, прочитанное с частотного преобразователя, четвертый («Запись») – значение параметра, предполагаемое на запись в ПЧВ по команде, пятый («Диапазон») – диапазон для задания параметра согласно РЭ, шестой («Заводское») – заводская установка параметра согласно РЭ.

## **6.2.1 Работа без подключения к ПЧВ**

<span id="page-51-0"></span>Если пользователь желает создать проект для ПЧВ до подключения он может, выбрав параметр или группу параметров изменить их значения в поле Запись. Вид такого проекта представлен на рисунке 6.1.

| $ \sigma$ $x$<br>• Конфигуратор ПЧВ              |                                      |        |                     |                  |                |  |  |  |  |
|--------------------------------------------------|--------------------------------------|--------|---------------------|------------------|----------------|--|--|--|--|
| Вид<br>Опции<br>Помощь<br>Прибор<br>Проект       |                                      |        |                     |                  |                |  |  |  |  |
| $\Omega$                                         |                                      |        |                     |                  |                |  |  |  |  |
| N <sub>2</sub><br><b>В</b> Параметры             | Название                             | Чтение | Запись              | Диапазон         | Заводское      |  |  |  |  |
| $3 - 00$<br>• Группа 0. Управление и отображен   | Диапазон задания.                    |        |                     | 0:1              | ö              |  |  |  |  |
| $3 - 02$<br>в Группа 1. Нагрузка/ электродвигате | Минимальное задание.                 |        | $\bf{0}$            | $-4999 - 4999$   | 0.000          |  |  |  |  |
| $3 - 03$<br>в Группа 2. Торможение двигателя п-  | Максимальное задание.                |        | 50                  | $-4999 - 4999$   | 50.00          |  |  |  |  |
| $3 - 10$<br>в Группа 3. Источники сигналов, един | Предустановленное задание [0].       |        |                     | $-100.0 - 100.0$ | 0.00           |  |  |  |  |
| $3 - 10$<br>е Группа 4. Пределы и предупрежден   | Предустановленное задание [1].       |        |                     | $-100.0 - 100.0$ | 0.00           |  |  |  |  |
| $3 - 10$<br>≅ Группа 5. Цифровой ввод/вывод.     | Предустановленное задание [2].       |        |                     | $-100.0 - 100.0$ | 0.00           |  |  |  |  |
| $3 - 10$<br>- Группа 6. Аналоговый ввод/выход.   | Предустановленное задание [3].       |        |                     | $-100.0 - 100.0$ | 0.00           |  |  |  |  |
| $3 - 10$<br>в Группа 7. Управление ПИ-регулято   | Предустановленное задание [4].       |        |                     | $-100.0 - 100.0$ | 0.00           |  |  |  |  |
| $3 - 10$<br>- Группа 8. Конфигурирование связи   | Предустановленное задание [5].       |        |                     | $-100.0 - 100.0$ | 0.00           |  |  |  |  |
| $3 - 10$                                         | Предустановленное задание [6].       |        |                     | $-100.0 - 100.0$ | 0.00           |  |  |  |  |
| ⊞ Группа 13. Программируемый логи<br>$3 - 10$    | Предустановленное задание [7].       |        |                     | $-100.0 - 100.0$ | 0.00           |  |  |  |  |
| - Группа 14. Специальные функции I<br>$3 - 11$   | Фиксированная скорость (Гц)          |        |                     | $0.0 - 400.0$    | 5.0            |  |  |  |  |
| в Группа 15. Информация о работе Г<br>$3 - 12$   | Значение разгона/замедления (%).     |        |                     | $0.00 - 100.0$   | 0.00           |  |  |  |  |
| - Группа 16. Считывание рабочих хар<br>$3 - 14$  | Предустановленное относительное зада |        |                     | $-100.0 - 100.0$ | 0.00           |  |  |  |  |
| в Группа 18. Расширенные данные эл<br>$3 - 15$   | Источник задания 1                   |        | 1                   | 0:1:2:8:11:21    | 1              |  |  |  |  |
| Быстрое меню 1. Основные настро<br>$3 - 16$      | Источник задания 2                   |        | $\ddot{\mathbf{0}}$ | 0:1:2:8:11:21    | $\overline{c}$ |  |  |  |  |
| Быстрое меню 2. Основные настро<br>$3 - 17$      | Источник залания 3                   |        | $\theta$            | 0:1:2:8:11:21    | 11             |  |  |  |  |
| ≞ Аварии<br>$3 - 18$                             | Источник относительного масштабиров  |        |                     | 0:1:2-8:11:2:21  | $\theta$       |  |  |  |  |
| $3 - 40$<br>Удаленное управление                 | Изменение скорости, тип 1            |        |                     | 0:2              | 0              |  |  |  |  |
| $3 - 41$<br>ПИ регулирование                     | Время разгона 1(секунды)             |        | 10                  | $0.05 - 3600$    | 3.00           |  |  |  |  |
| $3 - 42$<br>Аналоговые входы/выходы              | Время замедления 1 (секунды)         |        | 10                  | $0.05 - 3600$    | 3.00           |  |  |  |  |
| $3 - 50$<br>Дискретные входы/выходы              | Изменение скорости, тип 2            |        |                     | 0:2              | û              |  |  |  |  |
| $3 - 51$<br>Скалярное управление U/f             | Время разгона 2(секунды)             |        |                     | $0.05 - 3600$    | 3.00           |  |  |  |  |
| $3 - 52$<br>Выбор заданий                        | Время замедления 2 (секунды)         |        |                     | 0.05<br>3600     | 3.00           |  |  |  |  |
| $3 - 80$                                         | Темп изменения скорости при переходе |        |                     | $0.10 - 3600$    | 3.0            |  |  |  |  |
| $3 - 81$                                         | Время замедления для быстрого остано |        |                     | $0.10 - 3600$    | 3.0            |  |  |  |  |

**Рисунок 6.1 - Проект без подключения к ПЧВ (настраивается группа параметров 3)** 

Такой проект может быть сохранен с помощью команд меню и использован в дальнейшем для записи на ПЧВ. Все незаполненные поля подразумевают сохранение тех значений, которые уже записаны в ПЧВ.

## **6.2.2 Настройка связи**

<span id="page-51-1"></span>Для настройки связи ПК и ПЧВ используется меню Настройка порта меню Опции либо с панели быстрого доступа. Диалоговое окно настроек связи представлено на рисунке 6.2.

![](_page_52_Picture_317.jpeg)

**Рисунок 6.2 - Настройки связи ПЧВ И ПК**

В этом окне необходимо задать Com-порт согласно Диспетчеру устройств. Параметр Скорость задается согласно значению параметра 8-32 ПЧВ, настройки четности и стоп-бит согласно параметру 8-33, а параметр Адрес задается согласно параметру 8-31 ПЧВ.

В случае неверных настроек связи конфигуратор выдаст сообщение «Устройство не обнаружено». В этом случае необходимо проверить соответствие настроек группы 8 согласно п.5.1 данного руководства.

### **6.2.3 Чтение и запись параметров ПЧВ**

<span id="page-52-0"></span>После проведения настроек связи пользователь получает доступ к считыванию и изменению параметров ПЧВ через конфигуратор. Для считывания текущих значений необходимо выбрать параметр (группу параметров) в дереве проекта и

выбрать пункт меню «Прочитать параметры» или кнопку на меню быстрого доступа. После завершения чтения текущие значения будут отображаться в столбце «Чтение» рабочего поля конфигуратора (рисунок 6.3).

![](_page_52_Picture_318.jpeg)

**Рисунок 6.3 - Вид рабочего поля конфигуратора после завершения команды чтения (для группы 5)** 

Для изменения параметров через конфигуратор необходимо задать новые значения параметров в столбце «Запись» рабочего поля (см. рисунок 6.4), после чего

#### выбрать пункт меню «**Записать параметры**» или кнопку на меню быстрого доступа.

![](_page_53_Picture_603.jpeg)

### **Рисунок 6.4 - Задание новых значений переменных на запись (группа 5)**

После завершения записи новые значения переменных будут отображаться в столбце Чтение. В случае ошибочного значения, невозможного на запись программа выдаст сообщение «**Couldn't write value to Register».** В этом случае необходимо задать правильное значение, соответствующее диапазону значений параметра в РЭ. Такое же сообщение будет выдано при попытке записи в некоторые параметры групп 15, 16, 18, большинство параметров которых предназначены только для чтения.

Каждая группа параметров, в том числе и группы быстрых меню, содержит список параметров согласно Руководству по эксплуатации ОВЕН ПЧВХХ. Чтение и запись параметров рекомендуется производить при остановленном приводе. Для этого на ЛПО нажмите кнопку Стоп/Сброс.

### **6.2.4 Работа с меню удаленного управления**

<span id="page-53-0"></span>Меню удаленного управления предназначено для проверки работоспособности в заданной конфигурации привода основных элементов командного слова, слова состояния и слова задания по интерфейсу. Вид окна удаленного управления приведен на рисунок 6.5.

**Примечание -** Более подробно о служебных регистрах ОВЕН ПЧВ см. п. 5.2 данного руководства.

В левой части окна размещены 8 кнопок для имитации основных функций командного слова:

1 ПУСК – Запуск ПЧВ на работу по заданию.

2 РЕВЕРС - Запуск ПЧВ на работу по заданию в обратном направлении.

3 ПОСТ.Част – работа с постоянной частотой (пар.3-11) независимо от внешних заданий.

4, 5, 6 Предустанов. значение 1, Предустанов. значение 2, Предустанов. значение 3 – выбор в качестве задания предустановленного значения бит 1, бит 2, бит 3 соответственно (согласно значениям пар.3-10).

7 БЫСТРЫЙ СТОП – останов с торможением двигателем.

8 ОСТАНОВ ВЫБЕГОМ – останов снятием напряжения с двигателя (без динамического торможения).

Рядом приведен ползунок 0 - 100 % для задания по интерфейсу. С его помощью можно изменить величину задания по RS-485.

**Примечание -** Для использования задания по интерфейсу необходимо определить один из параметров группы источников задания 3-15, 3-16, 3- 17 равным 11.

![](_page_54_Picture_543.jpeg)

**Рисунок 6.5 - Рабочее поле окна удаленного управления**

Для того, чтобы можно было во время работы оценить состояние и основные параметры двигателя в окно включено отображение основных параметров привода Частота, Гц и % от задания, ток двигателя и напряжение на двигателе.

В крайне правой части окна показано слово состояния, для удобства пользователя разделенное на отдельные биты. Наличие галочки возле соответствующего бита говорит о состоянии логической единицы в нем, ее отсутствие – о состоянии логического нуля.

Окно «Удаленное управление» можно использовать, только предварительно переведя ПЧВ в режим ПУСК/Дист. нажатием соответствующей кнопки на ЛПО.

### **6.2.5 Работа с меню ПИД-регулирование**

<span id="page-54-0"></span>Работа с этим меню позволяет быстро и эффективно настроить ПИрегулятор ПЧВ. Помимо возможности определения основных параметров ПИрегулирования из групп 1 и 7 меню включает в себя графический модуль, наглядно отображающий величину задания и обратной связи в реальных единицах измерения, а также текущую частоту двигателя в Гц.

Параметры, определяемые в этом окне, отвечают за контур процесса регулирования (1-00), источник обратной связи (7-20) и коэффициенты ПИ – регулятора (7-3х).

Над графиком размещены кнопки ПУСК и ОСТАНОВ. ВЫБЕГОМ для удаленного запуска и останова привода при его работе в режиме дистанционного управления.

Графический модуль позволяет осуществлять масштабирование графика, а также сохранение его в виде рисунка или вывод на печать.

### **6.2.6 Окно «Аналоговые входы и выходы»**

<span id="page-55-0"></span>Для большей наглядности задания параметров аналоговых входов и выхода ОВЕН ПЧВ1,2 может быть использовано окно «Аналоговые входы и выходы» конфигуратора. В нем можно задать значения наиболее важных настроек группы параметров №6 ПЧВ. Диапазоны сигналов тока или напряжения задаются в явном (числовом формате) и дополнительно отображаются в правой части экрана графически. Выбор режима работы осуществляется изменением положения указателя в поле. Выбор функции выхода доступен в форме выпадающего меню.

Кроме того, в режиме реального времени идет отображение текущих значений аналоговых входов и выходов. Вид окна представлен на рисунке 6.6.После задания необходимых настроек нужно подать команду Запись, выбрав пункт меню «За-

![](_page_55_Picture_363.jpeg)

**Рисунок 6.6 - Вид окна «Аналоговые входы и выходы»** 

### <span id="page-55-1"></span>**6.3 Окно «Дискретные входы и выход»**

Данное окно предназначено для упрощенной настройки параметров дискретных входов и выхода ОВЕН ПЧВ. В нем задается основные значимые параметры группы 5 прибора. Вид окна представлен на рисунке 6.7.

![](_page_56_Picture_480.jpeg)

**Рисунок 6.7 - Вид окна «Дискретные входы и выходы»** 

В верхней части окна размещены настройки дискретных входов ПЧВ. В строке «Функция клеммы» можно выбрать нужную функцию дискретного входа и выхода из выпадающего списка. Текущее состояние входов и реле отображается индикаторами строки Состояние. Зеленый цвет индикатора соответствует замкнутому состоянию клеммы, а красный – разомкнутому.

В нижней части окна размещены настройки клеммы 33 при использовании ее как импульсного входа. В полях для задания параметров можно определить значения для диапазона частоты и задания (обратной связи) при получении сигналов с энкодера. В графическом поле слева отображаются заданные настройки.

После задания необходимых настроек нужно подать команду Запись, вы-

брав пункт меню «Записать параметры» или кнопку на меню быстрого доступа.

![](_page_56_Picture_7.jpeg)

### <span id="page-56-0"></span>**6.4 Окно «Скалярное управление»**

Окно «Скалярное управление» предназначено для задания настроек в случае вольт-частотного (скалярного) управления приводом. Одним из достоинств такого управления является возможность задания собственной (пользовательской) вольт-частотной характеристики для двигателя. Упрощенный доступ к такому заданию осуществляется с помощью данного окна.

Установка указателя «Включить скалярное управление» изменяет 1-01 «Принцип управления двигателем» на 0 (скалярное управление), снятие указателя возвращает значение 1 (векторное управление, режим по умолчанию). В полях U и f задаются шести точек пользовательской вольт –частотной характеристики двигателя, которая отображается на графике ниже полей задания. Вид такого окна представлен на рисунке 6.8.

![](_page_57_Figure_1.jpeg)

**Рисунок 6.8 - Вид окна «Скалярное управление»** 

После задания необходимых настроек нужно подать команду Запись, вы-

брав пункт меню «Записать параметры» или кнопку на меню быстрого доступа.

### <span id="page-57-0"></span>**6.5 Окно «Выбор заданий»**

Окно «Выбор заданий» предназначено для определения источников и диапазона заданий для ПЧВ. Выбором указателя вы можете настроить источник задания, выбрав между аналоговыми входами клеммы 53 и 60, импульсным входом клеммой 33, управлением по интерфейсу RS-485, управлением с ЛПО, либо полностью отключить внешние задания, выбрав «Выкл.».

В левой части экрана размещены поля для задания Предустановленных заданий (массив 3-10). В центральной части масштаб предустановленного задания отображается графически.

В правой части окна пользователь может задать диапазон изменения задания в реальных единицах измерения (параметры 3-02, 3-03) и увидеть текущие значения задания на ПЧВ.

![](_page_58_Figure_1.jpeg)

**Рисунок 6.9 - Вид окна «Выбор заданий»** 

После задания необходимых настроек нужно подать команду Запись, вы-

брав пункт меню «Записать параметры» или кнопку **на меню быстрого доступа.** 

## <span id="page-58-0"></span>**6.6 Работа с конфигурациями**

Конфигуратор ОВЕН ПЧВ позволяет сохранять готовые наборы параметров

в конфигурации использованием пунктов меню или меню быстрого доступа «Сохранить» или «Сохранить как». Обратите внимание, что в качестве сохраненных для дальнейшего использования выступают параметры столбца «Запись». Проекты конфигуратора сохраняются с расширением prj.

Для открытия готовой конфигурации необходимо после запуска конфигура-

тора использовать пункт меню «Открыть» . Параметры открывшейся конфигурации можно использовать для записи в ПЧВ отдельно или по группам.

Для чтения всей текущей конфигурации ПЧВ в конфигуратор используется

команда «Считать все параметры». Процесс ее выполнения показан на рисунке 6.10. После выполнения этой операции текущая конфигурация будет записана в поле «Чтение» групп 0-18 программы-конфигуратора.

![](_page_59_Picture_183.jpeg)

**Рисунок 6.10 - Состояние конфигуратора во время чтения всех параметров**

Для записи полной готовой конфигурации ПЧВ используется команда Записать все параметры. Ее применение целесообразно для записи сложных конфигураций, отличающихся от заводской сразу в нескольких группах параметров. При использовании этой команды в ПЧВ записываются все значения параметров групп 0- 18 из поля Запись. В случае неверно определенного значения параметра запись конфигурации отменяется.

**Отзывы, предложения и пожелания по содержанию документации на ПЧВ просим направлять по адресу:** [p4v@owen.ru](mailto:p4v@owen.ru).

# **Лист регистрации изменений**

<span id="page-60-0"></span>![](_page_60_Picture_84.jpeg)

![](_page_61_Picture_0.jpeg)

**Центральный офис: 111024, Москва, 2я ул. Энтузиастов, д. 5, корп. 5**  Тел.: (495) 221-60-64 (многоканальный) **Факс: (495) 7284145 www.owen.ru Отдел сбыта: sales@owen.ru Группа тех. поддержки: support@owen.ru**

**Рег. № 008**